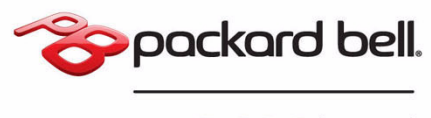

an **acer** brand

# **Packard Bell EasyNote (15,6") Benutzerhandbuch**

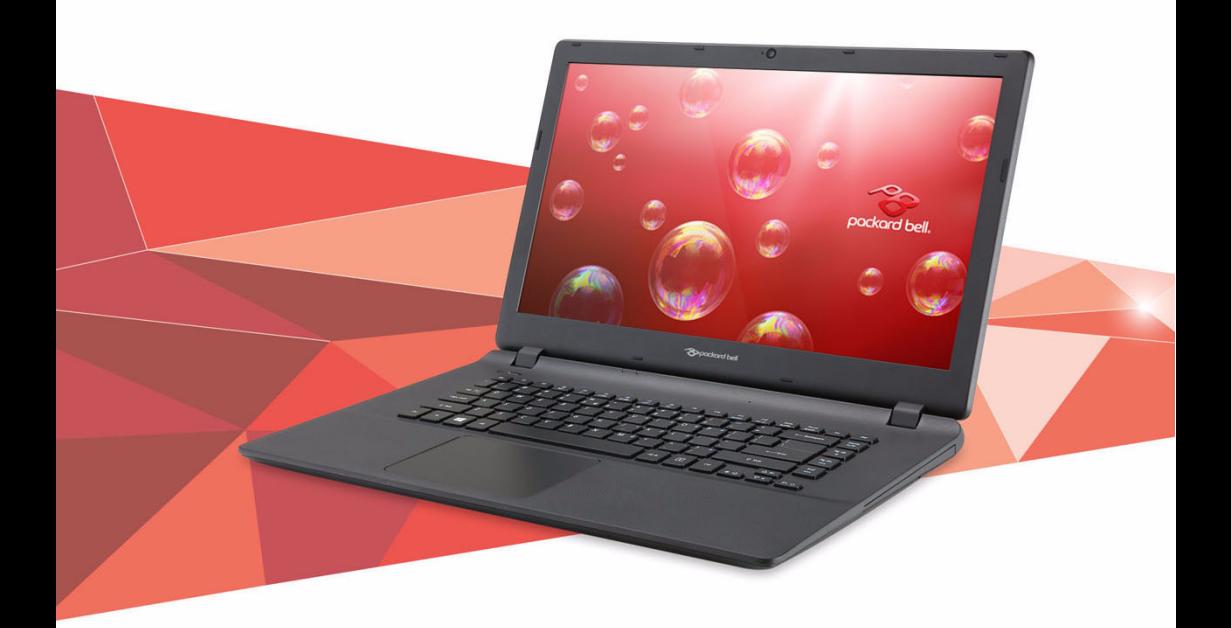

© 2014. Alle Rechte vorbehalten. Packard Bell EasyNote (15,6") Gilt für: TF71BM Diese Überarbeitung: 05/2014

#### **Für eine Acer ID anmelden und Externe Acer-Dateien aktivieren**

Öffnen Sie das Acer-Portal von der *Startseite* aus, um sich für einer Acer ID zu registrieren oder melden Sie sich an. wenn Sie bereits eine Acer ID besitzen.

**Es gibt drei gute Gründe, warum Sie eine Acer ID erhalten sollten:**

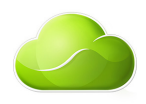

- Aus der Ferne auf Ihren PC von Ihren anderen Geräten mit unserer kostenlosen Externe Acer-Dateien App zugreifen
- Die neuesten Angebote und Produktinformationen erhalten
- Ihr Gerät für Garantiedienste registrieren

Weitere Informationen finden Sie auf der AcerCloud-Website **www.acer.com/acercloud**

**Wichtig**

**Dieses Handbuch enthält eigentumsbezogene Informationen, die durch das Urheberrecht geschützt sind. Änderungen der Informationen in diesem Handbuch ohne Benachrichtigung vorbehalten. Alle Bilder hierin dienen lediglich zur Veranschaulichung und könnten Informationen oder Funktionen zeigen, die sich nicht auf Ihren Computer beziehen. Die Acer Gruppe kann nicht für technische oder redaktionelle Fehler oder Auslassungen in diesem Handbuch haftbar gemacht werden.**

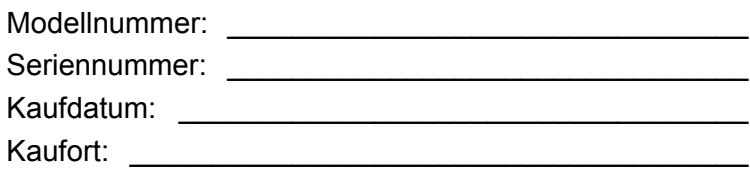

## **INHALTSVERZEICHNIS**

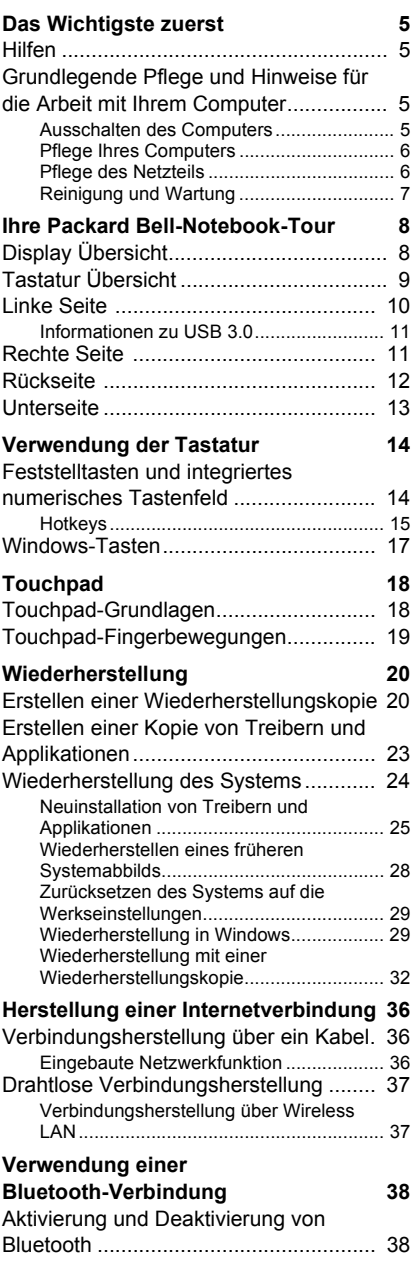

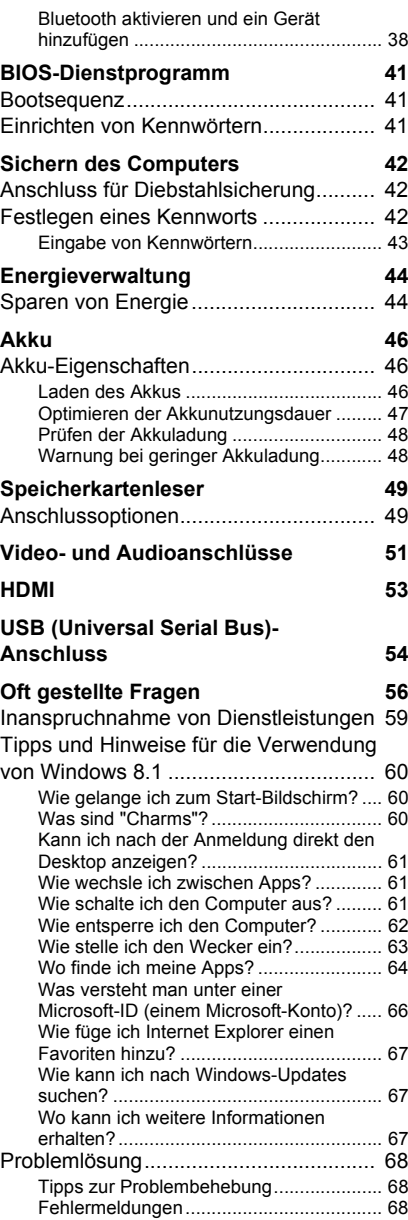

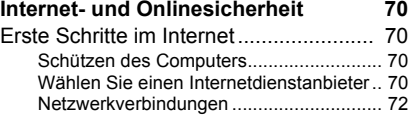

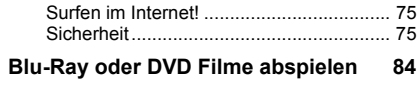

## **DAS WICHTIGSTE ZUERST**

<span id="page-4-0"></span>Wir möchten uns bei Ihnen dafür bedanken, dass Sie sich in Bezug auf mobilen Computerbedarf für ein Packard Bell-Notebook entschieden haben.

## <span id="page-4-1"></span>**Hilfen**

Um Ihnen bei der Verwendung Ihres Packard Bell -Notebooks zu helfen, haben wir eine Reihe von Richtlinien aufgestellt:

Die **Einrichtungsanleitung** hilft Ihnen bei der Einrichtung Ihres Computers.

Die **Kurzanleitung** stellt Ihnen die grundlegenden Features und Funktionen Ihres neuen Computers vor. Für weitere Informationen dazu, wie Ihnen Ihr Computer helfen kann, noch produktiver zu arbeiten, lesen Sie bitte das **Benutzerhandbuch**. Diese Bedienungsanleitung enthält detaillierte Informationen zu Themen wie z. B. System-Programmen, Datenwiederherstellung, Erweiterungsoptionen und Problembehebung. Darüber hinaus enthält es allgemeine Bestimmungen und Sicherheitshinweise zum Notebook. Sie können auf es über den Desktop zugreifen; doppelklicken Sie auf das Hilfe-Symbol und klicken Sie auf **Benutzerhandbuch** im angezeigten Menü.

## <span id="page-4-2"></span>**Grundlegende Pflege und Hinweise für die Arbeit mit Ihrem Computer**

### <span id="page-4-3"></span>**Ausschalten des Computers**

Sie können den Computer auf folgende Weise ausschalten:

• Verwenden Sie den Windows-Befehl zum Herunterfahren: Drücken Sie auf die *Windows-Taste* + <**C**> und klicken Sie auf **Einstellungen** > **Ein/Aus** und anschließend auf **Herunterfahren**.

Wenn Sie den Computer für eine kurze Weile herunterfahren, aber nicht ganz abschalten möchten, können Sie den *Ruhezustand* aktivieren, indem Sie auf die Ein/Aus-Taste drücken.

Sie können den Schlaf-Modus aktivieren, indem Sie <**Fn**> + <**F4 drücken**>.

#### P **Hinweis**

*Wenn Sie den Computer nicht normal ausschalten können, drücken und halten Sie die Ein/Aus-Taste mehr als vier Sekunden, um den Computer herunterzufahren. Wenn Sie den Computer ausgeschaltet haben und ihn wieder einschalten möchten, warten Sie mindestens zwei Sekunden vor dem Wiedereinschalten.*

## <span id="page-5-0"></span>**Pflege Ihres Computers**

Bei guter Pflege werden Sie viel Freude an Ihrem Computer haben.

- Setzen Sie den Computer nicht direktem Sonnenlicht aus. Stellen Sie ihn nicht in der Nähe von Wärmequellen (z. B. Heizungen) auf.
- Setzen Sie den Computer keinen Temperaturen von weniger als 0°C (32°F) oder mehr als 50°C (122°F) aus.
- Setzen Sie den Computer keinen magnetischen Feldern aus.
- Setzen Sie den Computer weder Feuchtigkeit noch Nässe aus.
- Bespritzen Sie den Computer nicht mit Wasser oder anderen Flüssigkeiten.
- Setzen Sie den Computer keinen Stößen oder Vibrationen aus.
- Setzen Sie den Computer weder Staub noch Schmutz aus.
- Stellen Sie niemals Objekte auf den Computer.
- Klappen Sie das Computer-Display nicht heftig zu, wenn Sie es schließen.
- Stellen Sie den Computer niemals auf unebenen Oberflächen auf.

### <span id="page-5-1"></span>**Pflege des Netzteils**

Beachten Sie diese Hinweise zum Schutz des Netzteils:

- Schließen Sie das Netzteil nicht an andere Geräte an.
- Treten Sie nicht auf das Netzkabel, und stellen Sie auch keine Gegenstände oder Objekte darauf ab. Verlegen Sie sämtliche Kabel zum und vom Computer so, dass niemand darauf treten kann.
- Fassen Sie niemals am Kabel, sondern immer direkt am Stecker an, wenn Sie das Netzkabel aus der Steckdose ziehen.
- Die Summe der Amperewerte sämtlicher angeschlossenen Geräte darf den maximalen Amperewert des Netzkabels nicht überschreiten, wenn Sie ein Verlängerungskabel verwenden. Außerdem sollte die Summe der Amperewerte aller an eine einzelne Steckdose angeschlossenen Geräte für die entsprechende Sicherung nicht zu groß sein.

### <span id="page-6-0"></span>**Reinigung und Wartung**

Gehen Sie bei der Reinigung des Computers wie folgt vor:

- 1.Schalten Sie den Computer aus.
- 2.Ziehen Sie das Netzteil ab.
- 3.Verwenden Sie ein weiches befeuchtetes Tuch. Verwenden Sie keine flüssigen Reinigungsmittel oder Sprays.

Wenn Folgendes eingetreten ist:

- Der Computer ist heruntergefallen oder das Gehäuse wurde beschädigt;
- Der Computer funktioniert nicht ordnungsgemäß

**[Siehe Oft gestellte Fragen auf Seite 56](#page-55-1)**.

## <span id="page-7-0"></span>**IHRE PACKARD BELL-NOTEBOOK-TOUR**

Nach der Einrichtung Ihres Computers gemäß der Einrichtungsanleitung möchten wir Ihnen nun Ihren neuen Packard Bell Computer genauer vorstellen.

## <span id="page-7-1"></span>**Display Übersicht**

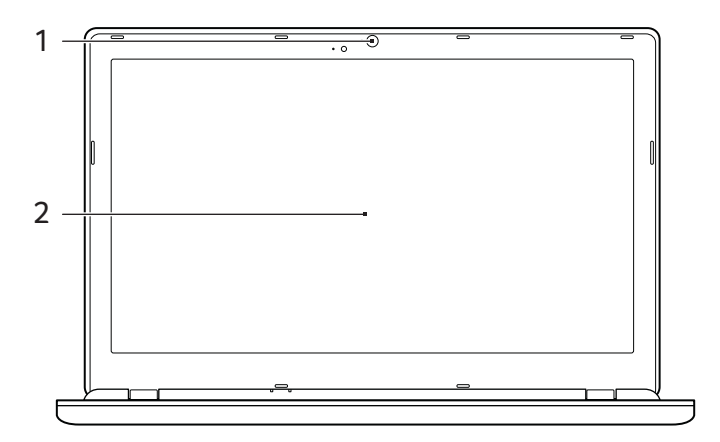

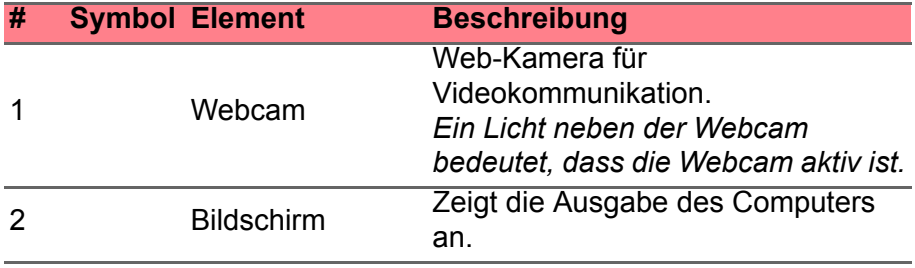

## <span id="page-8-0"></span>**Tastatur Übersicht**

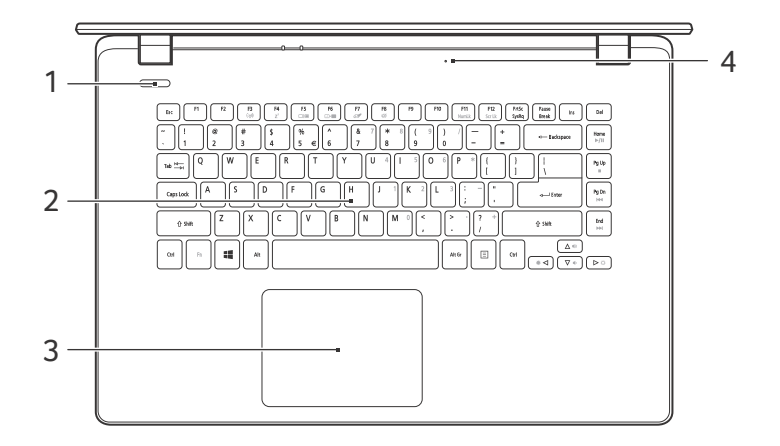

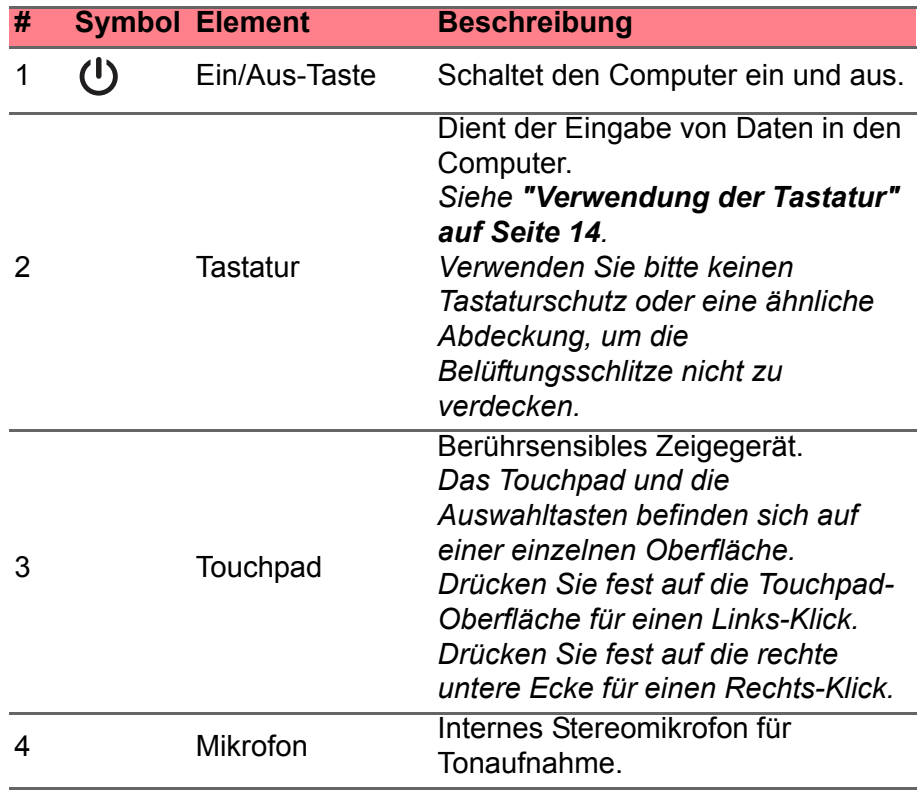

## <span id="page-9-0"></span>**Linke Seite**

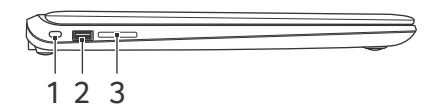

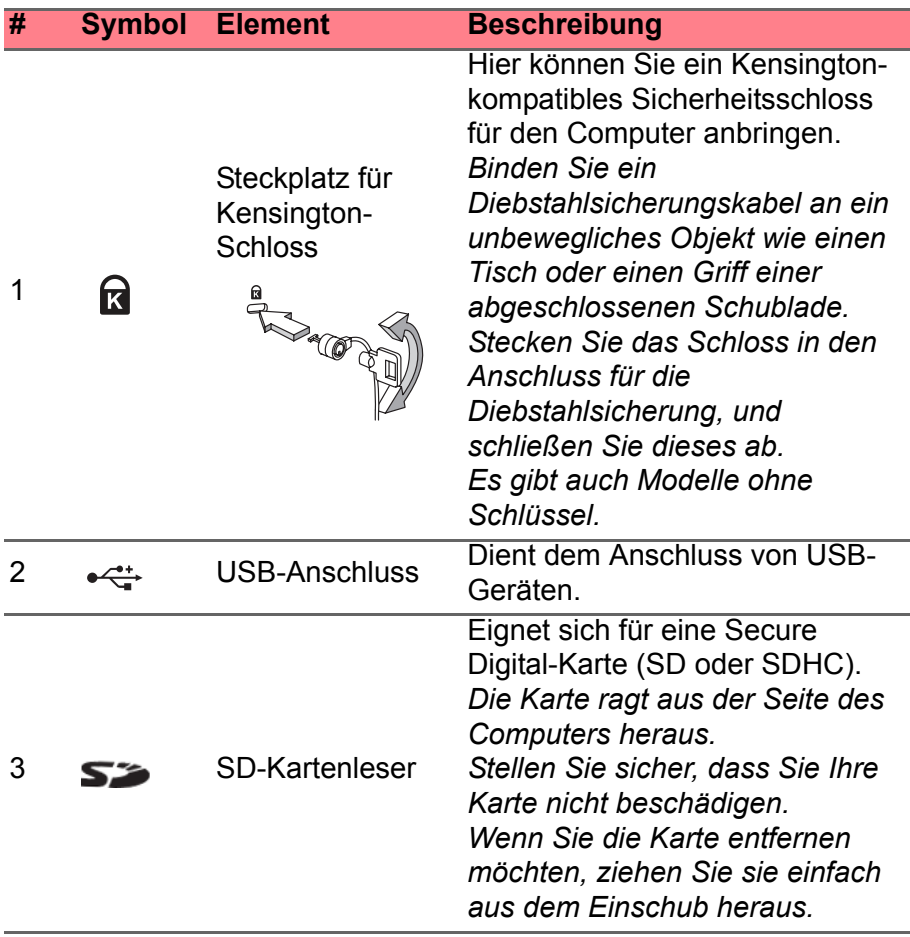

## <span id="page-10-0"></span>**Informationen zu USB 3.0**

- USB 3.0 kompatible Ports sind blau.
- Kompatibel mit USB 3.0 und früheren USB-Geräten.
- Für eine optimale Leistung sollten zertifizierte USB 3.0 Geräte verwendet werden.
- Definiert nach USB 3.0 Spezifikation (SuperSpeed USB).

## <span id="page-10-1"></span>**Rechte Seite**

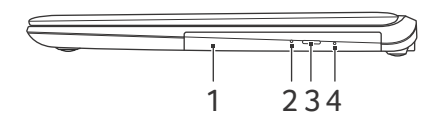

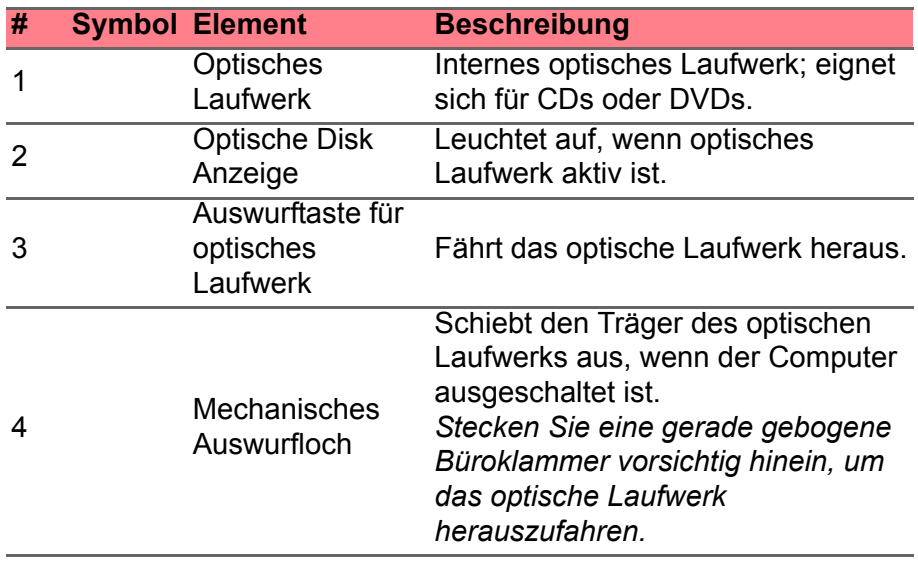

## <span id="page-11-0"></span>**Rückseite**

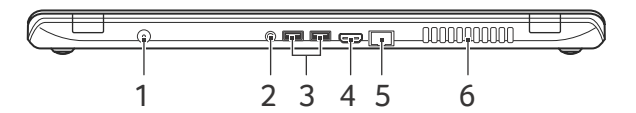

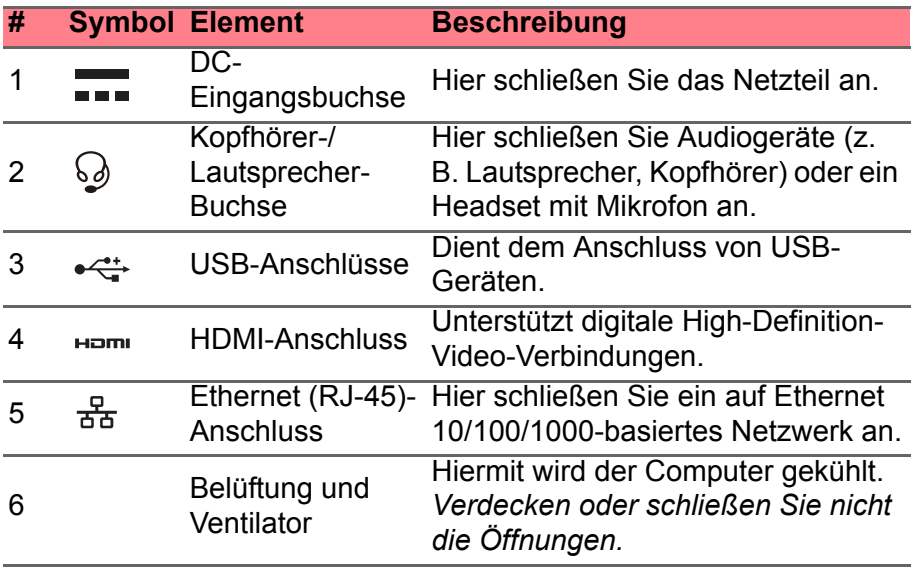

## <span id="page-12-0"></span>**Unterseite**

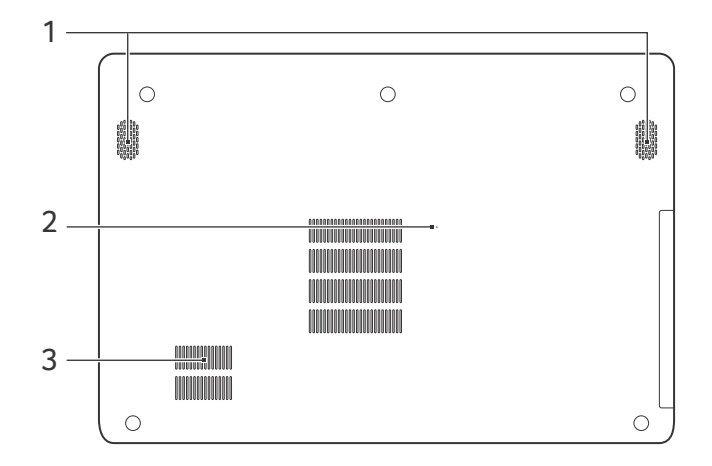

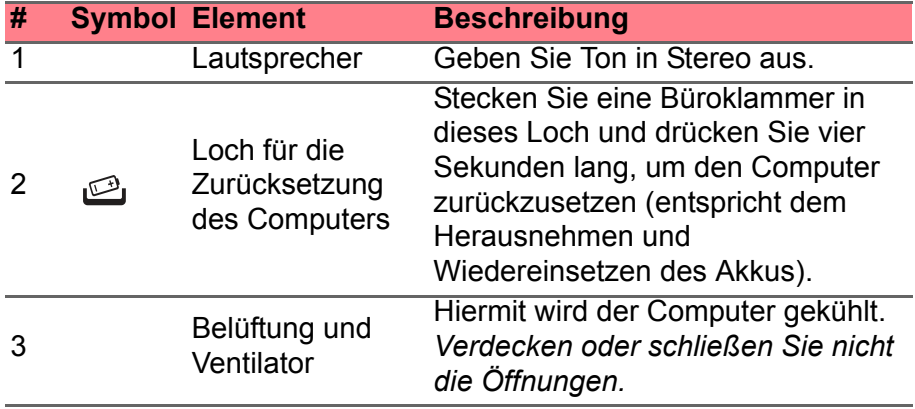

## <span id="page-13-0"></span>**VERWENDUNG DER TASTATUR**

Die Tastatur verfügt über Standardtasten und ein integriertes numerisches Tastenfeld, separate Cursortasten, Feststelltasten, Windows-Tasten und Sondertasten.

## <span id="page-13-1"></span>**Feststelltasten und integriertes numerisches Tastenfeld**

Die Tastatur verfügt über 3 Feststelltasten, die Sie aktivieren bzw. deaktivieren können.

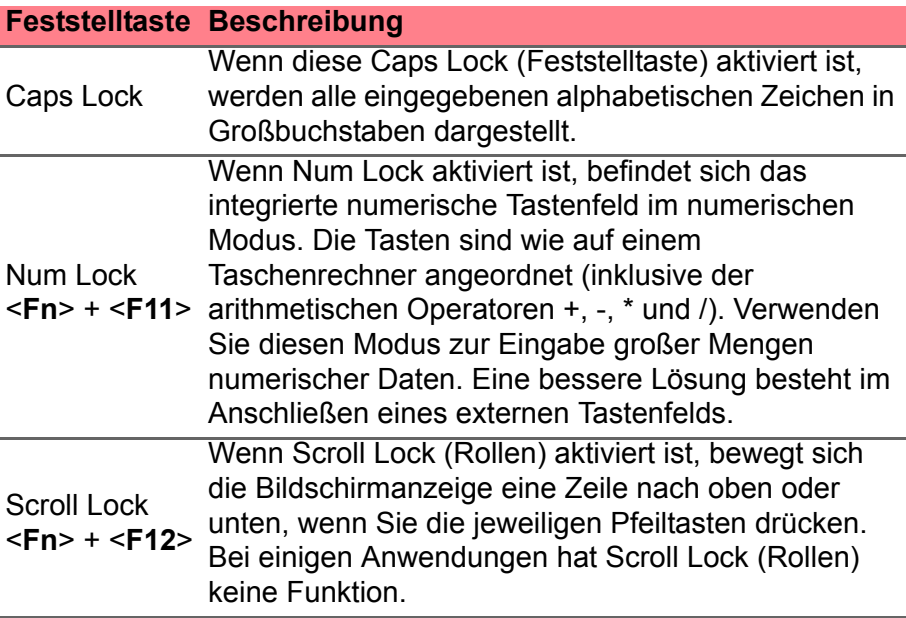

Das integrierte numerische Tastenfeld arbeitet wie das numerische Tastenfeld eines Arbeitsplatzrechners. Es ist an den kleinen Zeichen in der oberen rechten Ecke der Tasten erkennbar. Um die Tastaturbeschriftung einfach zu halten, sind die Cursor-Steuersymbole nicht auf die Tasten gedruckt.

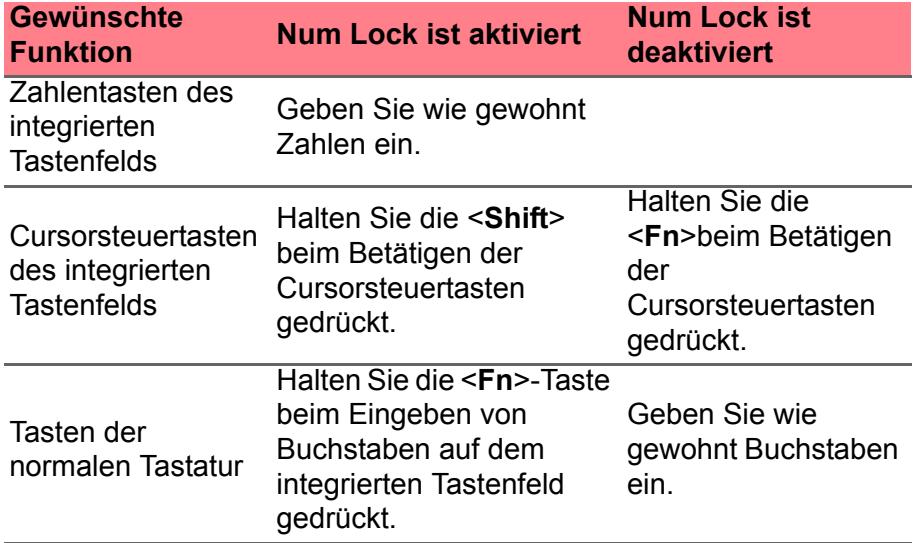

#### <span id="page-14-0"></span>**Hotkeys**

Der Computer besitzt Hotkeys oder Tastenkombinationen für den Zugriff auf Computersteuerungen wie z. B. Bildschirmhelligkeit und Ausgangslautstärke.

Zum Aktivieren von Hotkeys müssen Sie zuerst die <**Fn**>-Taste drücken und halten und dann die andere Taste der Hotkey-Kombination drücken.

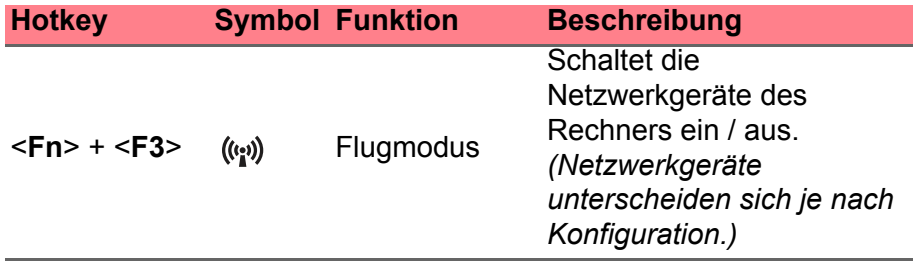

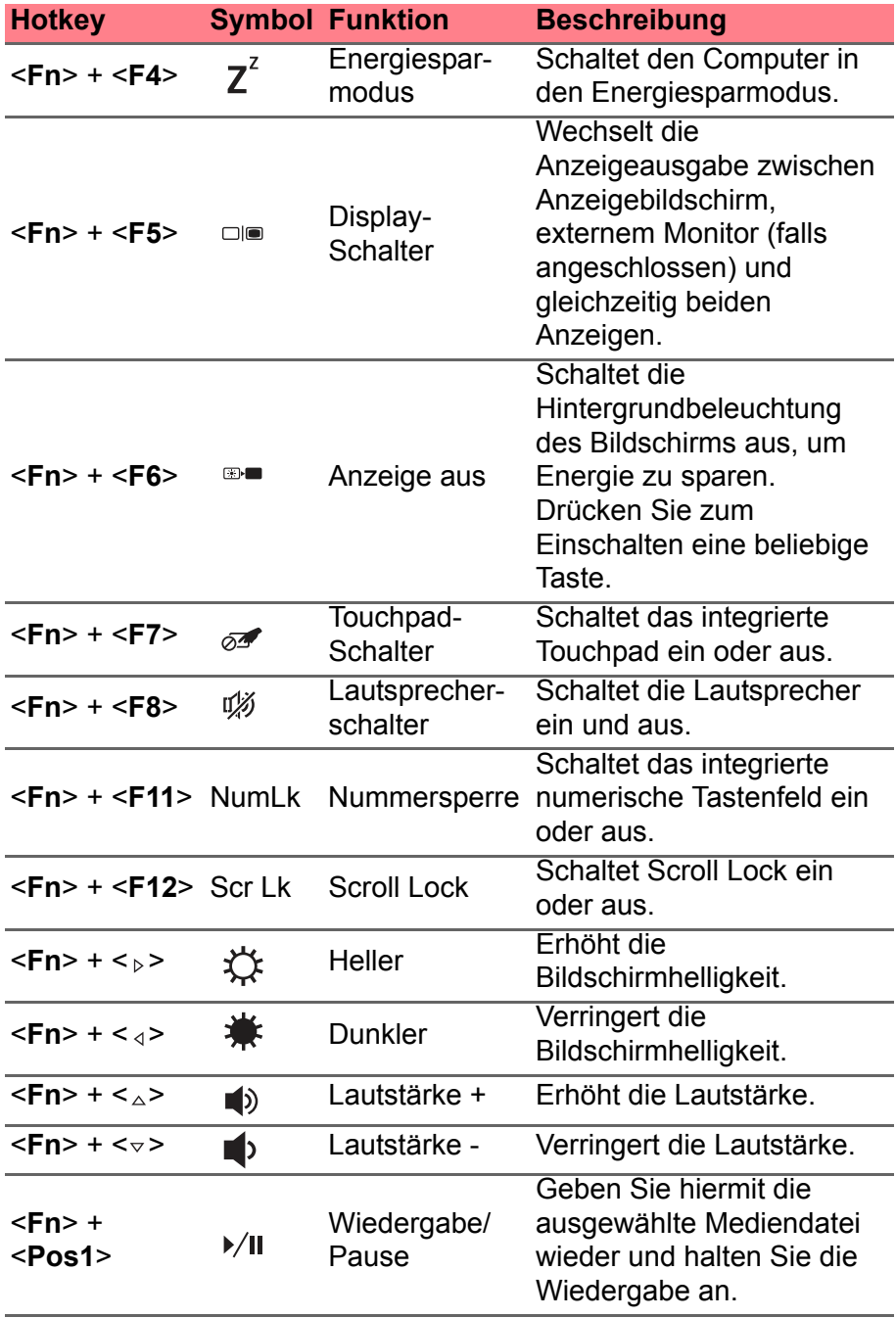

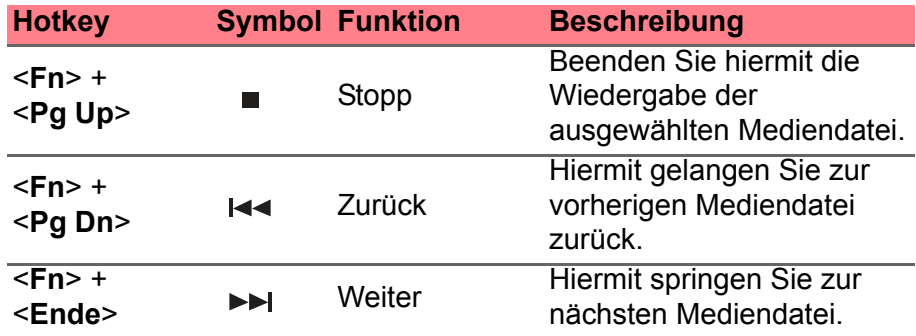

## <span id="page-16-0"></span>**Windows-Tasten**

Die Tastatur besitzt zwei Tasten für spezielle Windows-Funktionen.

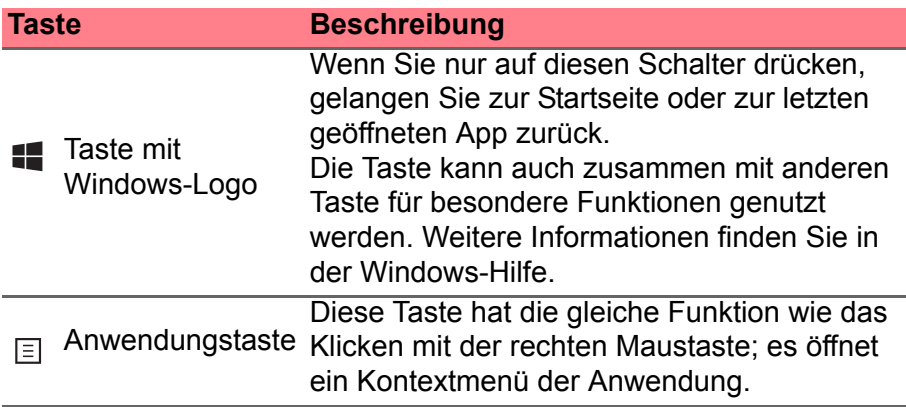

## **TOUCHPAD**

## <span id="page-17-1"></span><span id="page-17-0"></span>**Touchpad-Grundlagen**

Mit dem Touchpad steuern Sie den Pfeil (oder 'Cursor') auf dem Bildschirm. Wenn Sie Ihren Finger über das Touchpad führen, wird der Mauszeiger auf dem Bildschirm entsprechend bewegt.

#### **Hinweis**

*Das Touchpad ist berührungsempfindlich. Je leichter also die Berührung, desto besser ist die Reaktion. Bitte achten Sie darauf, dass das Touchpad und Ihre Finger stets trocken und sauber sind.*

Der wird mit einigen grundlegenden Bewegungen gesteuert:

• **Mit einem Finger streichen:** Streichen Sie Ihren Finger über das Touchpad, um den Cursor zu bewegen.

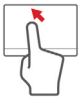

- **Mit einem Finger drücken** oder **tippen**: Drücken oder tippen Sie leicht auf das Touchpad, um zu klicken und so ein Element auszuwählen oder einen Befehl auszuführen. Wiederholen Sie das Tippen schnell, um doppelt zu tippen bzw. zu klicken.
- In der unteren rechten Ecke **mit einem Finger drücken**: Drücken Sie unten rechts auf das Touchpad,  $\stackrel{.}{\Theta}$  um einen Rechtsklick  $\; \stackrel{.}{\Theta}$ auszuführen. Auf der Startseite können Sie damit die App-Befehle wechseln. In den meisten Apps wird ein Kontextmenü

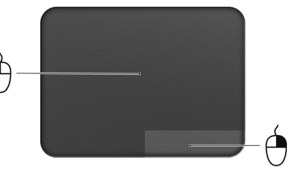

angezeigt, das sich auf das ausgewählte Element bezieht.

• **Ziehen**: Drücken Sie etwas länger auf die linke untere Ecke des Touchpads oder tippen Sie zweimal auf eine beliebige Stelle des Touchpads und streichen Sie anschließend mit einem zweiten Finger über dieses, um alle Elemente in einem Bereich auszuwählen.

## <span id="page-18-0"></span>**Touchpad-Fingerbewegungen**

Windows 8.1 und eine Vielzahl von Applikationen unterstützen Touchpadbewegungen mit mehr als einem Finger.

#### **Hinweis**

*Die Unterstützung von Touchpadbewegungen hängt von der jeweils aktiven Applikation ab.*

Dies ermöglicht Ihnen die Steuerung von Applikationen mit ein paar einfachen Bewegungen, z. B.:

• **Wischen vom Rand aus:** Rufen Sie Windows-Tools auf, indem Sie vom rechten oder linken Rand des Touchpads zur Mitte wischen.

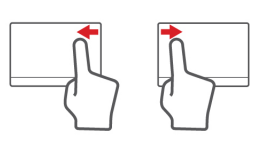

- **Wischen vom rechten Rand aus:** Hiermit wechseln Sie die Charms.
- **Wischen vom linken Rand aus:** Hiermit wechseln Sie zur vorherigen App.
- **Mit zwei Fingern streichen:** Scrollen Sie schnell durch Webseiten, Dokumente und Wiedergabeliste, indem Sie zwei Finger auf dem Touchpad in beliebige Richtungen verschieben.
- **Zwei Finger spreizen oder zusammenführen:** Zoomen Sie mit einer Finger-und-Daumen-Bewegung in Fotos, Karten und Dokumente hinein und aus ihnen heraus.

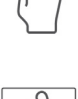

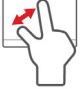

## **WIEDERHERSTELLUNG**

<span id="page-19-0"></span>Sollten Sie Probleme mit Ihrem Computer haben und Sie keine Hilfe in den FAQs (oft gestellte Fragen) (**[siehe Oft gestellte Fragen auf](#page-55-1) [Seite 56](#page-55-1)**) finden können, können Sie den Computer wiederherstellen d.h. ihn in einen früheren Zustand zurückversetzen.

In diesem Abschnitt werden die Wiederherstellungswerkzeuge beschrieben, die auf dem Computer zur Verfügung stehen. Packard Bell bietet Ihnen das *Packard Bell Recovery Management*, womit Sie eine *Wiederherstellungskopie*, eine *Kopie von Treibern und Applikationen* herstellen und die Wiederherstellungsoptionen, entweder mit Windows-Werkzeugen oder der Wiederherstellungskopie nutzen können.

#### **Hinweis**

*Packard Bell Recovery Management ist nur verfügbar, wenn ein Windows-Betriebssystem bereits installiert ist.*

## **Wichtig**

**Die Herstellung einer Wiederherstellungskopie und einer Kopie von Treibern und Applikationen wird sobald wie möglich empfohlen. In bestimmten Fällen wird für eine vollständige Wiederherstellung eine USB-Wiederherstellungskopie benötigt.**

## <span id="page-19-1"></span>**Erstellen einer Wiederherstellungskopie**

Wenn Sie eine Neuinstallation mit Hilfe eines USB-Speicherlaufwerks durchführen möchten, müssen Sie erst eine Wiederherstellungskopie erstellen. Die Wiederherstellungskopie enthält alle ursprünglichen Inhalte der Festplatte des Computers, einschließlich Windows und alle ab Werk geladene Software und Treiber. Mit dieser Kopie können Sie Ihren Computer wieder in den Zustand zurückversetzen, in dem Sie ihn gekauft haben, wobei Sie die Möglichkeit haben, sämtliche Einstellungen und persönlichen Daten beizubehalten.

#### **Hinweis**

*Da für die Wiederherstellungssicherungskopie nach der Formatierung mindestens 16 GB an Speicherplatz benötigt werden, wird die Verwendung eines USB-Laufwerks mit einer Kapazität von 32 GB oder mehr empfohlen.*

1. Geben Sie im *Start*-Bildschirm "Wiederherstellung" ein und klicken Sie anschließend auf **Packard Bell Recovery Management** in der Liste mit Apps.

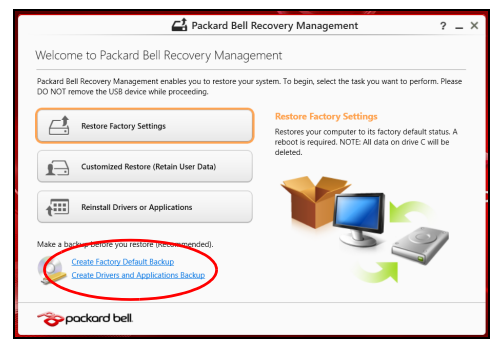

2.Klicken Sie auf **Sicherung von Werkseinstellungen**. Das Fenster *Wiederherstellungslaufwerk* wird geöffnet.

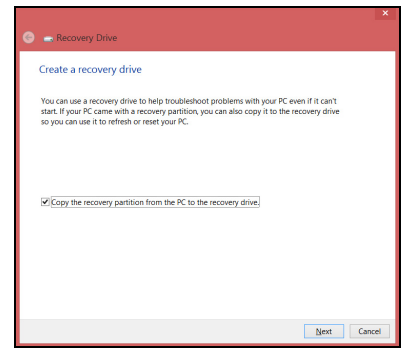

Stellen Sie sicher, dass **Inhalte von Wiederherstellungspartition zum Wiederherstellungslaufwerk kopieren** ausgewählt ist. Dies erzeugt die kompletteste und sicherste Wiederherstellungskopie.

3.Schließen Sie das USB-Laufwerk an und klicken Sie anschließend auf **Weiter**.

• *Da für die Wiederherstellungssicherungskopie nach der Formatierung mindestens 16 GB an Speicherplatz benötigt werden, wird die Verwendung eines USB-Laufwerks mit einer Kapazität von 32 GB oder mehr empfohlen.*

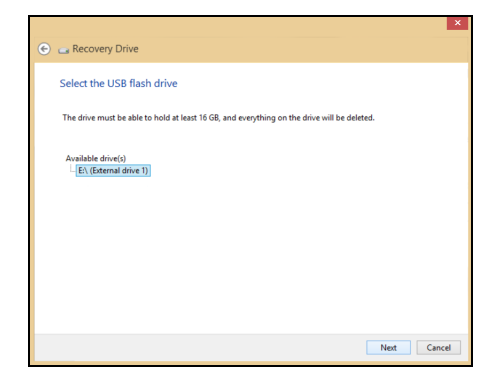

- 4.Auf dem Bildschirm wird der Sicherungsfortschritt angezeigt.
- 5.Führen Sie den Vorgang bis zum Ende durch.
- 6.Nachdem Sie die Wiederherstellungskopie erstellt haben, können die Wiederherstellungsinformationen auf dem Computer löschen. Wenn Sie diese Informationen löschen, können Sie den Computer nur mit der USB-Wiederherstellungskopie wiederherstellen. Sollten Sie das USB-Laufwerk verlieren oder die darauf gespeicherten Daten löschen, können Sie den Computer nicht wiederherstellen.
- 7.Trennen Sie das USB-Laufwerk ab und beschriften Sie es deutlich.

#### **Wichtig**

**Verwenden Sie einen einmaligen, beschreibenden Namen, z. B. "Windows Wiederherstellungkopie". Bewahren Sie die Sicherungskopie an einem sicheren Ort auf, an den Sie sich erinnern.**

## <span id="page-22-0"></span>**Erstellen einer Kopie von Treibern und Applikationen**

Wenn Sie eine Kopie für Treiber und Applikationen erstellen möchten, die die ab Werk geladenen Softwareprogramme und Treiber enthält, welche von Ihrem Computer benötigt werden, können Sie ein USB-Speicherlaufwerk oder, falls der Computer über ein DVD-Aufnahmelaufwerk verfügt, eine oder mehrere leere, aufnehmbare DVDs verwenden.

1. Geben Sie im Start-Bildschirm "Wiederherstellung" ein und klicken Sie anschließend auf **Packard Bell Recovery Management** in der Liste mit Apps.

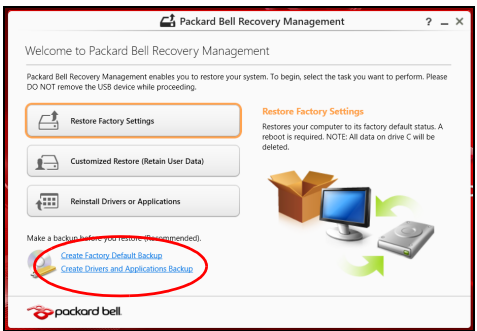

- 2.Klicken Sie auf **Sicherung von Treibern und Anwendungen**. Schließen Sie das USB-Laufwerk an oder legen Sie eine DVD in das optische Laufwerk ein. Klicken Sie anschließend auf **Weiter**.
	- Wenn Sie ein USB-Laufwerk verwenden, stellen Sie sicher, dass dessen Speicherplatz ausreicht, bevor Sie fortfahren.
	- Bei Verwendung von DVDs wird die Anzahl der leeren, aufnehmbaren Datenträger angezeigt, die Sie für die Erstellung von Wiederherstellungskopien benötigen. Legen Sie die erforderliche Anzahl von identischen, leeren DVDs bereit.

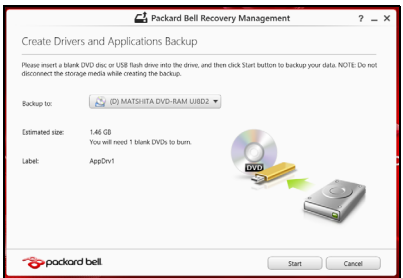

- 3.Klicken Sie auf **Start**, um Dateien zu kopieren. Der Sicherungsvorgang wird auf dem Bildschirm angezeigt.
- 4.Führen Sie den Vorgang bis zum Ende durch:
	- Wenn Sie optische Datenträger verwenden, gibt das Laufwerk jede Disc aus, nachdem sie komplett beschrieben wurde. Nehmen Sie die Disc aus dem Laufwerk und beschriften Sie sie mit einem speziellen Marker.

Wenn mehrere Discs benötigt werden, legen Sie auf Aufforderung eine neue Disc ein und klicken Sie anschließend auf **OK**. Fahren Sie fort, bis der Vorgang abgeschlossen ist.

• Wenn Sie ein USB-Laufwerk verwenden, trennen Sie das es ab und beschriften Sie es deutlich.

#### **Wichtig**

**Verwenden Sie einen einmaligen, beschreibenden Namen, z. B. "Kopie von Treibern und Applikationen". Bewahren Sie die Sicherungskopie an einem sicheren Ort auf, an den Sie sich erinnern.**

## <span id="page-23-0"></span>**Wiederherstellung des Systems**

So stellen Sie das System wieder her:

- 1.Kleinere Korrekturen durchführen.
	- Wenn nur ein oder zwei Software- oder Hardware-Elemente nicht länger funktionieren, kann das Problem möglicherweise durch Neuinstallierung der Software oder der Gerätetreiber behoben werden.

Wenn Sie vom Hersteller installierte Software oder Treiber neu installieren möchten, **[siehe Neuinstallation von Treibern und](#page-24-0) [Applikationen auf Seite 25](#page-24-0)**.

Anweisungen zur Neuinstallation der Software und Treiber, welche später installiert wurden, finden Sie in den Informationen über das jeweilige Produkt oder auf der Support-Website.

2.Zu einem früheren Systemzustand zurückwechseln.

Wenn das Neuinstallieren der Software oder Treiber keine Abhilfe schafft, können Sie das Problem möglicherweise lösen, indem Sie das System auf einen Zustand zurücksetzen, in dem es funktionierte.

Für Anleitungen **[siehe Wiederherstellen eines früheren](#page-27-0)  [Systemabbilds auf Seite 28](#page-27-0)**.

3.Betriebssystem zurücksetzen.

Wenn Sie das Problem nicht mit einer anderen Methode lösen konnten und Sie das System auf die Werkseinstellungen zurücksetzen und gleichzeitig Ihre Daten beibehalten möchten, **[siehe Zurücksetzen des Systems auf die Werkseinstellungen](#page-28-0) [auf Seite 29](#page-28-0)**.

4.System auf die Werkseinstellungen zurücksetzen.

Wenn Sie das Problem nicht mit einer anderen Methode lösen konnten und Sie das System auf die Werkseinstellungen zurücksetzen möchten, **[siehe Zurücksetzen des Systems auf die](#page-28-0) [Werkseinstellungen auf Seite 29](#page-28-0)**.

#### <span id="page-24-0"></span>**Neuinstallation von Treibern und Applikationen**

Als ein Schritt für die Problembehebung können Sie die Applikationen und Gerätetreiber installieren, die vom Hersteller bereits auf dem Computer installiert wurden. Sie können die Neuinstallation entweder mit der Festplatte oder mit der von Ihnen erstellten Sicherungskopie durchführen.

- Andere Applikationen Wenn Sie Software neu installieren möchten, die nicht bereits auf dem Computer installiert war, folgen Sie den Installationsanweisungen für diese Software.
- Neue Gerätetreiber Wenn Sie Gerätetreiber neu installieren möchten, die nicht bereits auf dem Computer installiert waren, folgen Sie den Anweisungen für das jeweilige Gerät.

*Wenn Sie die Neuinstallation mit Windows durchführen und die Wiederherstellungsinformationen auf dem Computer gespeichert sind:*

1. Geben Sie im Start-Bildschirm "Wiederherstellung" ein und klicken Sie anschließend auf **Packard Bell Recovery Management** in der Liste mit Apps.

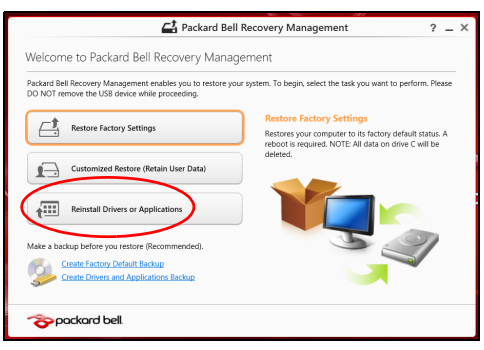

- 2.Klicken Sie auf **Treiber oder Anwendungen neu installieren**.
- 3.Der Bereich **Inhalte** des **Packard Bell Ressourcen-Centers** sollte dann angezeigt werden.

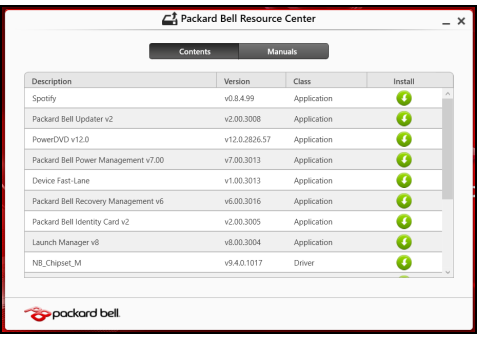

Die Abbildungen dienen lediglich der Veranschaulichung.

4.Klicken Sie auf das **Installieren**-Symbol für das Element, das Sie installieren möchten. Folgen Sie anschließend den Anweisungen auf dem Bildschirm, um die Installation durchzuführen. Wiederholen Sie diesen Schritt für jedes Element, das sie neu installieren möchten.

*Wenn Sie die Neuinstallation mit einer Kopie von Treibern und Applikationen auf einer DVD oder einem USB-Laufwerk durchführen:*

- 1.Legen Sie die DVD mit der **Kopie von Treiber und Applikationen** in das Disc-Laufwerk ein oder schließen Sie das USB-Laufwerk an.
	- Wenn Sie eine DVD einlegen, warten Sie, bis **Packard Bell Ressourcen-Center** gestartet wird.
		- Sollte das **Packard Bell Ressourcen-Center** nicht automatisch starten, drücken Sie auf die *Windows-Taste* + <**E**> und doppelklicken Sie anschließend auf das Symbol des optischen Laufwerks.
	- Wenn Sie ein USB-Laufwerk verwenden, drücken Sie auf die *Windows-Taste* + <**E**> und doppelklicken Sie anschließend auf das Laufwerk, in dem sich die Sicherungskopie befindet. Doppelklicken Sie auf **Ressourcen-Center**.
- 2.Der Bereich **Inhalte** des **Packard Bell Ressourcen-Centers** sollte dann angezeigt werden.

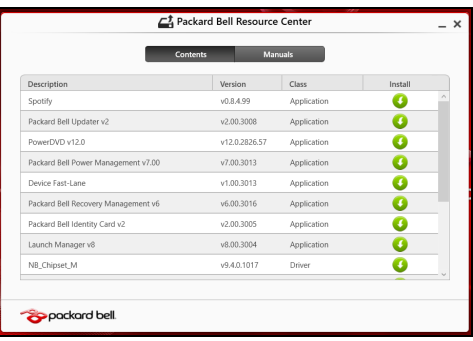

Die Abbildungen dienen lediglich der Veranschaulichung.

3.Klicken Sie auf das **Installieren**-Symbol für das Element, das Sie installieren möchten. Folgen Sie anschließend den Anweisungen auf dem Bildschirm, um die Installation durchzuführen. Wiederholen Sie diesen Schritt für jedes Element, das sie neu installieren möchten.

## <span id="page-27-0"></span>**Wiederherstellen eines früheren Systemabbilds**

Microsofts Systemwiederherstellung nimmt regelmäßig "Schnappschüsse" der Systemeinstellungen auf und speichert sie als Wiederherstellungspunkte. In den meisten Fällen, bei denen sich Softwareprobleme schwer lösen lassen, können Sie zu einem dieser Wiederherstellungspunkte zurückwechseln, um das System wieder funktionsfähig zu machen.

Windows erstellt jeden Tag und jedes Mal, wenn Sie Software oder Gerätetreiber installieren, automatisch einen zusätzlichen Wiederherstellungspunkt.

#### **Hinweis**

*Wenn Sie weitere Informationen über die Microsoft Systemwiederherstellung erhalten möchten, geben Sie auf dem* Start*-Bildschirm "Hilfe" ein und klicken Sie auf 'Hilfe' in der Liste mit Apps. Geben Sie in das Feld Hilfe durchsuchen "Windows Systemwiederherstellung" ein und drücken Sie auf Eingabe.*

#### *Zurückwechseln zu einem Wiederherstellungspunkt*

- 1.Geben Sie im *Start*-Bildschirm 'Systemsteuerung' ein und klicken Sie anschließend auf **Systemsteuerung** in der Liste mit Apps.
- 2.Klicken Sie auf **System und Sicherheit** > **Wartungscenter** und anschließend unten im Fenster auf **Wiederherstellung**.
- 3.Klicken Sie auf **Systemwiederherstellung öffnen** und anschließend auf **Weiter**.
- 4.Klicken Sie auf den letzten Wiederherstellungspunkt (an dem das System noch einwandfrei funktionierte), klicken Sie auf **Weiter** und anschließend auf **Fertig stellen**.
- 5.Ein Bestätigungsfenster wird angezeigt; klicken Sie auf **Ja**. Das System wird mit dem ausgewählten Wiederherstellungspunkt wiederhergestellt. Dieser Vorgang kann mehrere Minuten dauern und der Computer wird möglicherweise neu gestartet.

### <span id="page-28-0"></span>**Zurücksetzen des Systems auf die Werkseinstellungen**

Wenn es auf dem Computer Probleme gibt, die mit anderen Methoden nicht gelöst werden können, müssen Sie möglicherweise das System auf seine Werkseinstellungen zurücksetzen. Sie können die Wiederherstellung entweder mit der Festplatte oder mit der von Ihnen erstellten Wiederherstellungskopie durchführen.

- Wenn sich Windows weiter ausführen lässt und die Wiederherstellungspartition nicht gelöscht wurde, lesen Sie *Wiederherstellung in Windows* unten.
- Wenn Sie Windows nicht mehr ausführen können und die Festplatte komplett neu formatiert wurde oder Sie eine andere Festplatte installiert haben, **[siehe Wiederherstellung mit einer](#page-31-0)  [Wiederherstellungskopie auf Seite 32](#page-31-0)**.

### <span id="page-28-1"></span>**Wiederherstellung in Windows**

Starten Sie Packard Bell Recovery Management:

• Geben Sie im Start-Bildschirm "Wiederherstellung" ein und klicken Sie anschließend auf **Packard Bell Recovery Management** in der Liste mit Apps.

Es gibt zwei Optionen: **Werkseinstellungen wiederherstellen** (PC zurücksetzen) oder **Benutzerdefinierte Wiederherstellung** (PC aktualisieren).

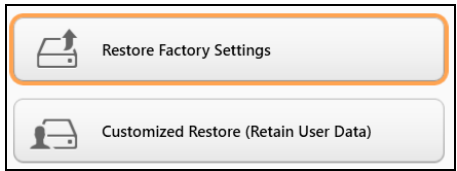

**Werkseinstellungen wiederherstellen** werden alle Inhalte auf der Festplatte gelöscht. Anschließend werden Windows und alle Softwareprogramme und Treiber neu installiert, die sich ab Werk im System befanden. Wenn Sie weiterhin auf wichtige Dateien auf der Festplatte zugreifen können, sollten Sie sie jetzt sichern. **[Siehe](#page-29-0) [Werkseinstellungen mit Packard Bell Recovery Management](#page-29-0) [wiederherstellen auf Seite 30](#page-29-0)**.

Bei **Benutzerdefinierte Wiederherstellung** wird versucht, Ihre Dateien (Benutzerdaten) beizubehalten, es werden aber alle Softwareprogramme und Treiber neu installiert. Softwareprogramme, die nach dem Kauf des PC installiert wurden, werden entfernt (Ausnahme sind Softwareprogramme, die über den Windows Shop installiert wurden). **[Siehe Benutzerdefinierte Wiederherstellung mit](#page-31-1) [Packard Bell Recovery Management auf Seite 32](#page-31-1)**.

<span id="page-29-0"></span>*Werkseinstellungen mit Packard Bell Recovery Management wiederherstellen*

1.Klicken Sie auf **Wiederherstellung von Werkseinstellungen**.

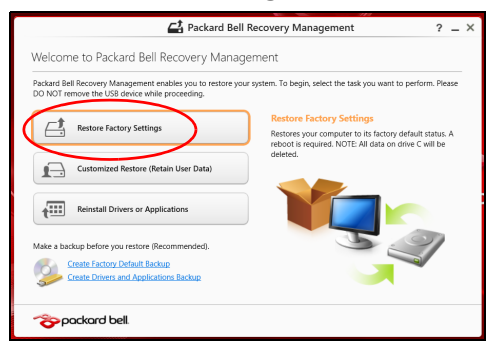

### **Wichtig**

**Beim 'Wiederherstellen der Werkseinstellungen' werden alle Dateien auf der Festplatte gelöscht.**

#### 2.Das Fenster **PC zurücksetzen** wird angezeigt.

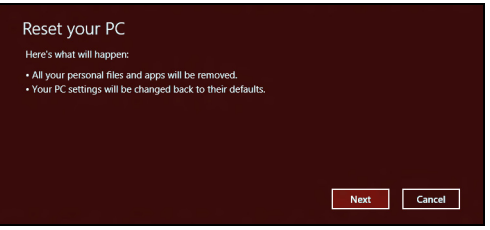

Die Abbildungen dienen lediglich der Veranschaulichung.

- 3.Klicken Sie auf **Weiter** und wählen Sie anschließend aus, wie Sie die Dateien löschen möchten:
	- a.**Dateien einfach entfernen** löscht schnell alle Dateien vor der Wiederherstellung des Computers. Dies dauert etwa 30 Minuten.
- b.**Laufwerk vollständig bereinigen** bereinigt das Laufwerk nach dem Löschen jeder Datei, so dass nach der Wiederherstellungen keine Dateien mehr gesehen werden können. Die Bereinigung des Laufwerks dauert wesentlich länger, bis zu fünf Stunden, aber ist sicherer, da alte Dateien komplett entfernt werden.
- 4.Klicken Sie auf **Zurücksetzen**.
- 5.Die Wiederherstellung beginnt mit dem Neustart des Computers. Anschließend werden Dateien auf die Festplatte kopiert.
- 6.Nach Beendigung der Wiederherstellung, können Sie den Computer verwenden, indem Sie den erstmaligen Startvorgang wiederholen.

#### *Wiederherstellung von der Festplatte während des Starts*

- 1.Schalten Sie den Computer ein und drücken Sie während des Startvorgangs auf <**Alt**> + <**F10**>. Auf dem Bildschirm werden Sie aufgefordert, ein Tastaturlayout auszuwählen.
- 2.Es stehen Ihnen mehrere Optionen zur Verfügung. Klicken Sie auf **Problembehandlung**.
- 3.Klicken Sie entweder auf **PC auffrischen** oder **PC auf Originaleinstellung zurücksetzen**.

#### **Hinweis**

*Mit "PC auffrischen" können Sie die Standardeinstellungen des Computers wiederherstellen, wobei Dateien nicht verändert werden. Mit "PC auf Originaleinstellung zurücksetzen" werden alle Dateien entfernt und die Standardeinstellungen des Computers werden wiederhergestellt.*

#### 4.Klicken Sie auf **Weiter**. Dieser Vorgang dauert einige Minuten.

<span id="page-31-1"></span>*Benutzerdefinierte Wiederherstellung mit Packard Bell Recovery Management*

1.Klicken Sie auf **Benutzerdefinierte Wiederherstellung (Benutzerdaten werden beibehalten)**.

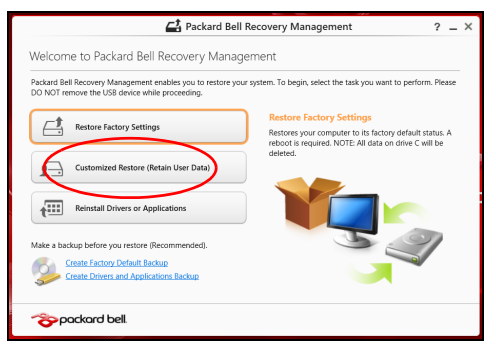

2.Das Fenster **PC aktualisieren** wird angezeigt.

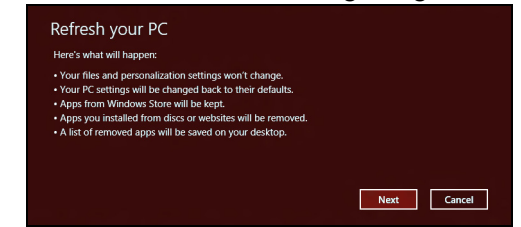

Die Abbildungen dienen lediglich der Veranschaulichung.

- 3.Klicken Sie auf **Weiter** und anschließend auf **Aktualisieren**.
- 4.Die Wiederherstellung beginnt mit dem Neustart des Computers. Anschließend werden Dateien auf die Festplatte kopiert. Dieser Vorgang dauert etwa 30 Minuten.

### <span id="page-31-0"></span>**Wiederherstellung mit einer Wiederherstellungskopie**

So führen Sie eine Wiederherstellung mit einer Wiederherstellungskopie auf einem USB-Laufwerk durch:

- 1.Suchen Sie nach der Wiederherstellungskopie.
- 2.Wenn Ihr Computer über keine eingebaute Tastatur verfügt, schließen Sie eine Tastatur an den Computer an.
- 3.Schließen Sie das USB-Laufwerk an und schalten Sie den Computer ein.
- 4.Aktivieren Sie das *F12 Boot Menü*, falls es noch nicht aktiviert ist:
- a.Drücken Sie auf <**F2**>, während der Computer gestartet wird.
- b.Wählen Sie das Untermenü **Main** mit der linken oder rechten Pfeiltaste aus.
- c. Drücken Sie auf die Nach-unten-Taste, bis **F12 Boot Menu** ausgewählt ist. Drücken Sie auf <**F5**>, um diese Einstellung auf **Enabled** zu setzen.
- d.Wählen Sie das Menü **Exit** mit der linken oder rechten Pfeiltaste aus.
- e.Je nach Art des BIOS, das vom Computer verwendet wird, wählen Sie **Save Changes and Exit** oder **Exit Saving Changes** und drücken Sie auf **Eingabe**. Wählen Sie zur Bestätigung **OK** oder **Ja**.
- f. Der Computer wird neu gestartet.
- 5.Drücken Sie während des Startvorgangs auf <**F12**>, um das Boot Menu zu öffnen. Im Boot Menu können Sie das Gerät auswählen, von dem aus das System gestartet wird. Wählen Sie das USB-Laufwerk aus.
	- a.Wählen Sie mit den Pfeiltasten **USB Device** aus und drücken Sie anschließend auf **Eingabe**.
	- b.Windows startet die Installation dann von der Wiederherstellungskopie aus, anstatt den normalen Startvorgang zu durchlaufen.
- 6.Wählen Sie Ihren Tastaturtyp.
- 7.Wählen Sie **Troubleshoot** und wählen Sie anschließend die Art der Wiederherstellung, die Sie verwenden möchten:
	- a.Klicken Sie auf **Erweitert** und anschließend auf **Systemwiederherstellung**, um Microsoft Systemwiederherstellung zu starten: Microsoft Systemwiederherstellung nimmt regelmäßig 'Schnappschüsse' der Systemeinstellungen auf und speichert sie als Wiederherstellungspunkte. In den meisten Fällen, bei denen sich Softwareprobleme schwer lösen lassen, können Sie zu einem dieser Wiederherstellungspunkte zurückwechseln, um das System wieder funktionsfähig zu machen.

b.Klicken Sie auf **PC zurücksetzen**, um mit der Zurücksetzung zu beginnen:

**PC zurücksetzen** löscht alle Inhalte auf der Festplatte. Anschließend werden Windows und alle Softwareprogramme und Treiber neu installiert, die sich ab Werk im System befanden. Wenn Sie weiterhin auf wichtige Dateien auf der Festplatte zugreifen können, sollten Sie sie jetzt sichern. Siehe *PC mit Wiederherstellungskopie zurücksetzen* unten.

c. Klicken Sie auf **PC aktualisieren**, um mit der Aktualisierung zu beginnen:Bei

**PC aktualisieren** wird versucht, Ihre Dateien (Benutzerdaten) beizubehalten, aber es werden aber alle Softwareprogramme und Treiber neu installiert. Softwareprogramme, die nach dem Kauf des PC installiert wurden, werden entfernt (Ausnahme sind Softwareprogramme, die über den Windows Shop installiert wurden). **[Siehe PC mit Wiederherstellungskopie aktualisieren](#page-34-0) [auf Seite 35](#page-34-0)**.

*PC mit Wiederherstellungskopie zurücksetzen*

#### **Wichtig**

**Beim Zurücksetzen des PCs werden alle Dateien auf der Festplatte gelöscht.**

1.Das Fenster **PC zurücksetzen** wird angezeigt.

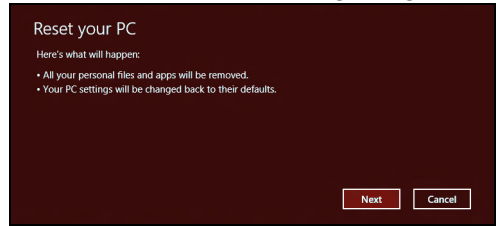

Die Abbildungen dienen lediglich der Veranschaulichung.

- 2.Klicken Sie auf **Weiter**.
- 3.Wählen Sie das Betriebssystem zur Wiederherstellung (normalerweise steht nur eine Option zur Verfügung).
- 4.Wählen Sie aus, Änderungen an der Festplatte beizubehalten:
	- a.Sollten Sie die Wiederherstellungspartition gelöscht oder die Partitionen auf der Festplatte auf andere Weise geändert haben und Sie diese Änderungen beibehalten möchten, wählen Sie **Nein**.
	- b.Wenn Sie den Computer auf die Werkseinstellungen zurücksetzen möchten, wählen Sie **Ja**.
- 5.Wählen Sie aus, wie die Dateien gelöscht werden sollen:
	- a.**Dateien einfach entfernen** löscht schnell alle Dateien vor der Wiederherstellung des Computers. Dies dauert etwa 30 Minuten.
	- b.**Laufwerk vollständig bereinigen** bereinigt das Laufwerk nach dem Löschen jeder Datei, so dass nach der Wiederherstellungen keine Dateien mehr gesehen werden können. Die Bereinigung des Laufwerks dauert wesentlich länger, bis zu fünf Stunden, aber ist sicherer, da alte Dateien komplett entfernt werden.
- 6.Klicken Sie auf **Zurücksetzen**.
- 7.Nach Beendigung der Wiederherstellung, können Sie den Computer verwenden, indem Sie den erstmaligen Startvorgang wiederholen.

<span id="page-34-0"></span>*PC mit Wiederherstellungskopie aktualisieren*

1.Das Fenster **PC aktualisieren** wird angezeigt.

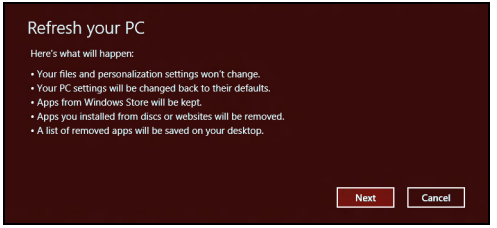

- 2.Klicken Sie auf **Weiter**.
- 3.Wählen Sie das Betriebssystem zur Wiederherstellung (normalerweise steht nur eine Option zur Verfügung).
- 4.Klicken Sie auf **Aktualisieren**.
- 5.Die Wiederherstellung beginnt mit dem Neustart des Computers. Anschließend werden Dateien auf die Festplatte kopiert. Dieser Vorgang dauert etwa 30 Minuten.

## <span id="page-35-0"></span>**HERSTELLUNG EINER INTERNETVERBINDUNG**

**Hinweis**

*Die Informationen in diesem Abschnitt beziehen sich möglicherweise nicht auf Ihren Computer.*

Dieses Kapitel enthält grundlegende Informationen zu den verschiedenen Verbindungsarten und zum Herstellen einer Internetverbindung. Weitere Informationen finden Sie unter **[Netzwerkverbindungen auf Seite 72](#page-71-1)**.

## <span id="page-35-1"></span>**Verbindungsherstellung über ein Kabel**

## <span id="page-35-2"></span>**Eingebaute Netzwerkfunktion**

Die integrierte Netzwerkfunktion erleichtert das Herstellen einer Internetverbindung auf Ihrem Computer über ein Kabel.

Zuvor muss jedoch ein Internet-Dienstanbieter (Internet Service Provider, ISP) – normalerweise ein Telefon- oder Kabelanbieter – in Ihrem Zuhause oder Büro einen Internetdienst einrichten. Der Internet-Dienstanbieter installiert eine kleine Box (Router), über die Sie eine Verbindung zum Internet herstellen können.

Wenn Ihr Router eingerichtet ist, müssen Sie lediglich ein Ende des Netzwerkkabels in den Netzwerkanschluss an Ihrem Computer und das andere Ende in einen Anschluss am Router stecken (Siehe Abbildung unten.) Anschließend können Sie eine Verbindung herstellen.

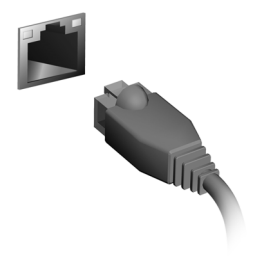
# **Drahtlose Verbindungsherstellung**

# **Verbindungsherstellung über Wireless LAN**

Wireless LAN (oder WLAN) ist ein *drahtloses lokales Netzwerk*, das ohne Kabel eine Verbindung zwischen zwei oder mehr Computern herstellen kann. Wenn Sie eine Verbindung zum WLAN hergestellt haben, können Sie auf das Internet zugreifen. Sie können auch Dateien oder andere Geräte und sogar Ihre eigene Internetverbindung freigeben.

## **Warnung**

**Das Verwenden von drahtlosen Geräten während eines Fluges im Flugzeug ist möglicherweise verboten. Alle drahtlosen Geräte müssen vor dem Einsteigen und dem Start des Flugzeugs ausgeschaltet werden, da dies den Flugbetrieb gefährden, den Funkverkehr stören und sogar gesetzwidrig sein kann. Sie dürfen die drahtlosen Geräte Ihres Computers nur dann einschalten, wenn die sichere Verwendung vom Flugpersonal bestätigt wurde.**

Die WLAN-Verbindung Ihres Computers wird standardmäßig eingeschaltet und Windows erkennt während der Einrichtung verfügbare Netzwerke und zeigt diese in einer Liste an. Wählen Sie Ihr Netzwerk aus und geben Sie bei Bedarf das Kennwort ein.

Packard Bell Notebook-PCs verfügen über den Hotkey "*Airplane Mode*" (Flugzeugmodus), der die Netzwerkverbindung ein- bzw. ausschaltet. Sie können die Netzwerkverwaltungsoptionen verwenden, um das drahtlose Netzwerk ein- bzw. auszuschalten und um festzulegen, welche Inhalte über das Netzwerk freigegeben werden. Geben Sie im *Start*bildschirm "Wireless" (Drahtlos) ein und wählen Sie dann "Connect to a network" (Mit einem Netzwerk **verbinden)** oder **"Change Wi-Fi settings" (Wi-Fi-Einstellungen ändern)** aus. Alternativ können Sie den Internet Explorer öffnen und die Anweisungen befolgen.

#### **Hinweis**

*Weitere Informationen zum Herstellen einer Internetverbindung erhalten Sie von Ihrem Internet-Dienstanbieter oder in der Dokumentation des Routers.*

# **VERWENDUNG EINER BLUETOOTH-VERBINDUNG**

Bluetooth ist eine Technologie, die Ihnen ermöglicht, Daten drahtlos über kurze Entfernungen zwischen unterschiedlichen Arten von Geräten zu übertragen. Zu Bluetooth-fähigen Geräten gehören Computer, Handys, Tablets, Drahtlos-Headsets und Tastaturen.

Wenn Sie Bluetooth verwenden möchten, müssen Sie Folgendes sicherstellen:

- 1.Bluetooth ist auf beiden Geräten aktiviert.
- 2. Die Geräte wurden "gepaart" (oder verbunden).

# **Aktivierung und Deaktivierung von Bluetooth**

Sie müssen den Bluetooth-Adapter auf beiden Geräten aktivieren. Für Ihren Rechner gibt es dafür möglicherweise einen externen Schalter, eine Software-Einstellung oder ein separates Bluetooth-Dongle, das an den USB-Anschluss des Computers angeschlossen wird (sofern kein interner Bluetooth-Adapter verfügbar ist).

#### **Hinweis**

*Lesen Sie bitte die Benutzerhandbücher Ihrer Geräte, um zu erfahren, wie Sie deren Bluetooth-Adapter aktivieren können.*

# **Bluetooth aktivieren und ein Gerät hinzufügen**

Jedes neue Gerät muss erst mit dem Bluetooth-Adapter des Computers "gepaart" werden. Mit anderen Worten muss es erst aus Sicherheitsgründen authentifiziert werden. Diese Paarung muss nur einmal durchgeführt werden. Danach brauchen Sie einfach nur den Bluetooth-Adapter beider Geräte zu aktivieren, um diese zu verbinden.

Bluetooth ist auf dem Computer standardmäßig deaktiviert. Gehen Sie folgendermaßen vor, um den Bluetooth-Adapter des Computers zu aktivieren:

- 1.Öffnen Sie die Charms-Leiste und wählen Sie **Einstellungen** > **PC-Einstellungen ändern** > **PC und Geräte** > **Bluetooth**, oder drücken Sie auf die *Windows-Taste* + <**W**> und geben *'Drahtlos'* ein; klicken Sie in den Ergebnissen auf **Bluetooth-Einstellungen**.
- 2.Klicken Sie auf den Schalter neben **Bluetooth**, um die Funktion zu aktivieren/deaktivieren.
- 3.Der Computer wird automatisch mit der Suche nach Geräten beginnen, sowie sich selbst für andere Geräte sichtbar machen.
- 4.Tippen Sie auf das Gerät, das Sie hinzufügen möchten, aus der Liste der gefundenen Geräte und tippen Sie auf **Koppeln**.

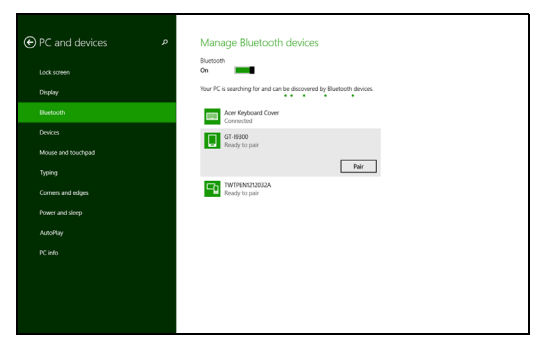

Auf dem Computer wird ein Code angezeigt, der mit dem auf Ihrem Gerät angezeigten Code übereinstimmen sollte. Wählen Sie **Ja**. Nehmen Sie anschließend die Paarung von Ihrem Gerät an.

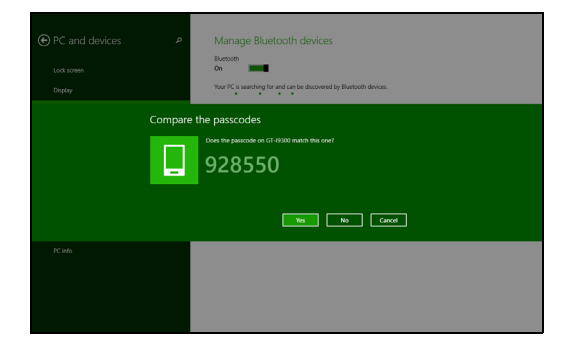

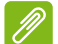

#### **Hinweis**

*Bei bestimmten Geräten, welche ältere Versionen der Bluetooth-Technologie nutzen, muss auf beiden Geräten eine PIN eingegeben werden. Bei Geräten ohne Eingabemöglichkeit (z. B. ein Headset), ist der Passcode im Gerät festgelegt (normalerweise "0000" oder "1234"). Im Benutzerhandbuch Ihres Geräts finden Sie weitere Informationen.*

# **BIOS-DIENSTPROGRAMM**

Das BIOS-Dienstprogramm ist ein in das "Basic Input/Output System" (BIOS) des Computers integriertes Hardware-Konfigurationsprogramm.

Da Ihr Computer bereits korrekt konfiguriert und optimiert ist, müssen Sie dieses Dienstprogramm in der Regel nicht aufrufen. Im Fall von Konfigurationsproblemen kann es jedoch erforderlich sein, mit diesem Programm zu arbeiten.

Um das BIOS-Dienstprogramm zu starten, drücken Sie auf <**F2**> während des POSTs (Power-On Self Test-Vorgangs) und während das Computer-Logo angezeigt wird.

# **Bootsequenz**

Wenn Sie die Bootsequenz im BIOS-Dienstprogramm einstellen möchten, aktivieren Sie das BIOS-Dienstprogramm und wählen Sie dann **Boot** unter den Kategorien aus, die oben auf dem Bildschirm aufgelistet werden.

# <span id="page-40-0"></span>**Einrichten von Kennwörtern**

Wenn Sie ein Kennwort für das Booten einstellen möchten, starten Sie das BIOS-Dienstprogramm und wählen Sie **Security** unter den Kategorien, die oben auf dem Bildschirm aufgelistet sind. Gehen Sie nach **Password on boot:** und verwenden Sie die Tasten <**F5**> und <**F6**>, um diese Funktion zu aktivieren.

# **SICHERN DES COMPUTERS**

Ihr Computer ist eine wertvolle Investition, auf die Sie achtgeben müssen. Erlernen Sie, wie Sie Ihren Computer schützen und auf ihn aufpassen.

Die Sicherheitsfunktionen bestehen aus Hardware- und Software-Sperren: Eine Diebstahlsicherung und Kennwörter.

# **Anschluss für Diebstahlsicherung**

Der Computer besitzt einen Steckplatz für ein Kensington-Sicherheitsschloss.

Binden Sie ein Diebstahlsicherungskabel an ein unbewegliches Objekt wie einen Tisch oder einen Griff einer abgeschlossenen Schublade. Stecken Sie das Schloss in den Anschluss für die Diebstahlsicherung und schließen Sie dieses ab. Es gibt auch Modelle ohne Schlüssel.

# **Festlegen eines Kennworts**

Der Computer wird durch Kennwörter vor unbefugtem Zugriff geschützt. Das Setzen dieser Kennwörter erzeugt verschiedene Schutzebenen für den Computer und die Daten:

- Das Supervisor-Kennwort verhindert den unberechtigten Zugang zum BIOS-Dienstprogramm. Sobald dieses gesetzt ist, müssen Sie das Kennwort eingeben, um auf das BIOS-Dienstprogramm zugreifen zu können. **[Siehe Einrichten von Kennwörtern auf](#page-40-0) [Seite 41](#page-40-0)**.
- Das Benutzer-Kennwort sichert Ihren Computer vor unberechtigter Verwendung. Verwenden Sie dieses Kennwort zusammen mit Kennwort-Kontrollen beim Hochfahren und Aufwachen aus dem Ruhe-Modus (falls verfügbar) für maximale Sicherheit.
- Das Kennwort "Password on Boot" sichert Ihren Computer vor unberechtigter Verwendung. Verwenden Sie dieses Kennwort zusammen mit Kennwort-Kontrollen beim Hochfahren und Aufwachen aus dem Ruhe-Modus (falls verfügbar) für maximale Sicherheit.

#### **Wichtig**

**Vergessen Sie nicht Ihr Supervisor-Kennwort! Wenn Sie das Kennwort vergessen sollten, wenden Sie sich an Ihren Händler oder ein autorisiertes Servicecenter.**

## **Eingabe von Kennwörtern**

Wenn ein Kennwort eingestellt ist, erscheint in der Mitte des Anzeigebildschirms ein Kennwortfenster.

- Wenn Sie das Supervisor-Kennwort eingestellt haben, erscheint eine Eingabeaufforderung, sobald Sie zum BIOS-Dienstprogramm wechseln.
- Geben Sie das Supervisor-Kennwort ein und drücken Sie auf die <**Eingabetaste**>, um zum BIOS-Dienstprogramm zu gelangen. Wenn Sie ein falsches Kennwort eingeben, erscheint eine Warnmeldung. Probieren Sie es noch einmal und drücken Sie auf die <**Eingabetaste**>.
- Wenn das Benutzer-Kennwort eingestellt und das Kennwort für Boot-Parameter aktiviert ist, erscheint beim Hochfahren ein Fenster.
- Geben Sie das Benutzer-Kennwort noch einmal ein und drücken Sie auf die <**Eingabetaste**>. Wenn Sie ein falsches Kennwort eingeben, erscheint eine Warnmeldung. Probieren Sie es noch einmal und drücken Sie auf die <**Eingabetaste**>.

### **Wichtig**

**Sie haben drei Versuche, ein Kennwort einzugeben. Wenn Sie das Kennwort dreimal falsch eingegeben haben, kommt das System zum Stillstand. Drücken und halten Sie die Ein/Aus-Taste vier Sekunden lang, um den Computer auszuschalten. Schalten Sie den Rechner anschließend wieder ein und versuchen Sie es erneut.**

# **ENERGIEVERWALTUNG**

Dieser Computer besitzt eine integrierte

Energieverwaltungsvorrichtung, die die Systemaktivität überwacht. Systemaktivität bezieht sich auf jede Aktivität, die eine oder mehrere der folgenden Geräte betrifft: Tastatur, Maus, Festplatte, mit Computer verbundene Peripheriegeräte und Videospeicher. Wenn keine Aktivität innerhalb einer bestimmten Zeit erkannt wurde, dann schaltet der Computer einige oder alle dieser Geräte aus, um Energie zu sparen.

# **Sparen von Energie**

*Schnellstart deaktivieren*

Der Computer nutzt den Schnellstart, um den Startvorgang zu beschleunigen; eine geringe Menge an Energie wird aber auch genutzt, um Signale für den Start zu prüfen. Diese Prüfvorgänge brauchen die Akkuladung des Computers nach und nach auf.

Wenn Sie den Energieverbrauch des Computers senken und so einen Beitrag zum Umweltschutz leisten möchten, deaktivieren Sie den Schnellstart:

# **Hinweis**

*Wenn der Schnellstart deaktiviert ist, braucht der Computer bei der Aktivierung aus dem Energiesparmodus länger. Der Computer wird auch nicht gestartet, wenn er einen Startbefehl über ein Netzwerk (Wake on LAN) erhält.*

- 1.Öffnen Sie den Desktop.
- 2.Klicken Sie auf **Energieoptionen** im Benachrichtigungsbereich.
- 3.Wählen Sie **Weitere Energieoptionen**.

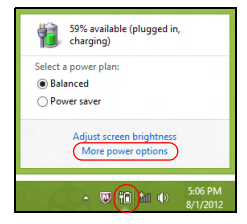

- 4.Wählen Sie **Auswählen, was beim Drücken von Netzschaltern geschehen soll**.
- 5.Wählen Sie **Zurzeit nicht verfügbare Einstellungen ändern**.

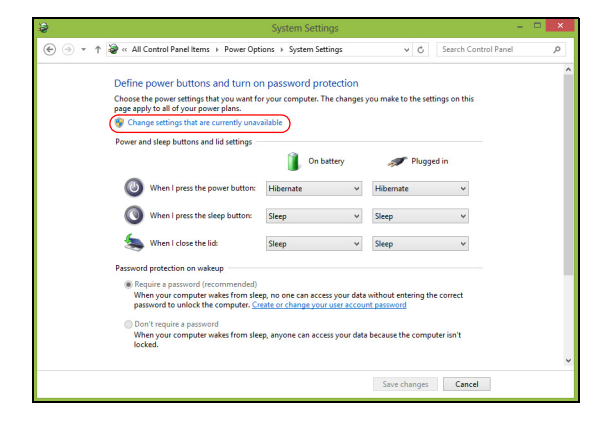

6.Scrollen Sie nach unten und deaktivieren Sie die Option **Schnellstart aktivieren.** 

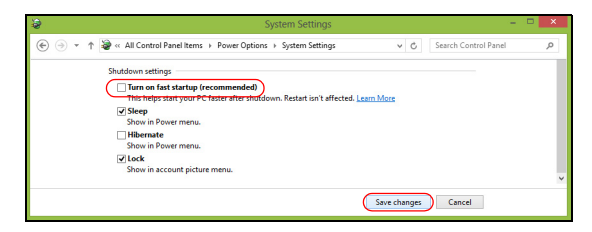

7.Wählen Sie **Änderungen speichern**.

# **AKKU**

Der Computer verfügt über einen integrierten Lithium-Akku, der zwischen Ladevorgängen eine lange Zeit verwendet werden kann.

# **Akku-Eigenschaften**

Der Akku wird immer dann geladen, wenn Sie das Netzteil an den Rechner anschließen. Der Rechner ermöglicht das Laden während der Benutzung, so dass Sie den Akku laden können, während Sie den Rechner bedienen. Die Aufladung bei ausgeschaltetem Computer verringert die Ladezeit allerdings beträchtlich.

Die Verwendung des Akkus ist praktisch, wenn Sie auf Reisen sind oder wenn es einen Stromausfall gibt.

# **Laden des Akkus**

Schließen Sie das Netzteil an den Rechner und an eine Netzsteckdose an. Sie können mit dem Bedienen des Rechners über Netzstrom fortfahren, während der Akku geladen wird. Die Aufladung des Akkus bei ausgeschaltetem Computer verringert die Ladezeit allerdings beträchtlich.

# **Hinweis**

*Es wird empfohlen, dass Sie den Akku laden, bevor Sie die Arbeit für den Tag beenden. Wenn Sie den Akku über Nacht laden, bevor Sie auf Reisen gehen, können Sie am folgenden Tag gleich mit einem voll geladenen Akku mit der Arbeit beginnen.*

#### *Konditionieren eines neuen Akkus*

Bevor Sie einen Akku zum ersten Mal verwenden, sollten Sie eine so genannte Konditionierung vornehmen:

- 1.Schließen Sie das Netzteil an und laden Sie den Akku vollständig.
- 2.Schalten Sie den Computer ein und vervollständigen Sie die Einrichtung des Betriebssystems.
- 3.Ziehen Sie das Netzteil ab.
- 4.Verwenden Sie den Computer mit dem Akku.

5.Schließen Sie das Netzteil wieder an und laden Sie den Akku erneut.

Wiederholen Sie diese Schritte, bis der Akku insgesamt dreimal geund entladen wurde.

Nehmen Sie diese Konditionierung für alle neuen Akkus vor oder dann, wenn Sie einen Akku für einen längeren Zeitraum nicht benutzt haben.

## **Warnung**

**Setzen Sie den Akku keinen Temperaturen unter 0ºC (32ºF) oder über 45ºC (113ºF) aus. Extreme Temperaturen können den Akku negativ beeinflussen.**

Durch die Konditionierung des Akkus gewährleisten Sie, dass er sich maximal laden lässt. Wenn Sie die Konditionierung nicht durchführen, erhalten Sie nicht die maximale Akkuladung und die effektive Nutzungsdauer des Akkus verkürzt sich.

Die Nutzungsdauer des Akkus wird darüber hinaus auch durch folgende Arten der Benutzung verkürzt:

- Verwendung des Computers mit Netzstrom.
- Versäumen des oben beschriebenen Entladens und Ladens des Akkus.
- Häufiges Benutzen; je öfter Sie den Akku benutzen, desto schneller verkürzt sich die Nutzungsdauer. Der integrierte Akku besitzt eine Lebensdauer von mehr als 1.000 Lade-/Entladezyklen.

### **Optimieren der Akkunutzungsdauer**

Durch Optimieren der Akkunutzungsdauer können Sie die Akkuleistung voll ausschöpfen, den Laden/Entladen-Kreislauf verlängern und die Effizienz des erneuten Ladens verbessern. Es wird empfohlen, die folgenden Anregungen zu beherzigen:

- Verwenden Sie nach Möglichkeit Netzstrom und behalten Sie sich die Verwendung des Akkus für unterwegs vor.
- Entfernen Sie Zubehör, das nicht benötigt wird (z. B. ein USB-Laufwerk), da damit zusätzlicher Strom verbraucht wird.
- Lagern Sie den PC an einem kühlen, trockenen Ort. Die empfohlene Temperatur ist 10°C (50°F) bis 30°C (86°F). Bei höheren Temperaturen entlädt sich der Akku schneller selbst.
- Die Akkunutzungsdauer nimmt ab, wenn der Akku übermäßig häufig geladen wird.
- Behandeln Sie das Netzteil und den Akku pfleglich.

# **Prüfen der Akkuladung**

Die Energieanzeige zeigt die aktuelle Akkuladung an. Führen Sie den Mauszeiger über das Akku-/Energie-Symbol auf der Taskleiste, um die aktuelle Ladung des Akkus zu erfahren.

# **Warnung bei geringer Akkuladung**

Wenn Sie Akkustrom verwenden, achten Sie bitte auf die Energieanzeige.

### **Wichtig**

**Schließen Sie so schnell wie möglich das Netzteil an, wenn die Warnung für geringe Akkuladung angezeigt wird. Wenn die Akkuladung vollständig aufgebraucht ist und sich der Rechner ausschaltet, können Daten verloren gehen.**

Wenn die Warnung für geringe Akkuladung angezeigt wird, sollten Sie je nach Situation folgendermaßen vorgehen:

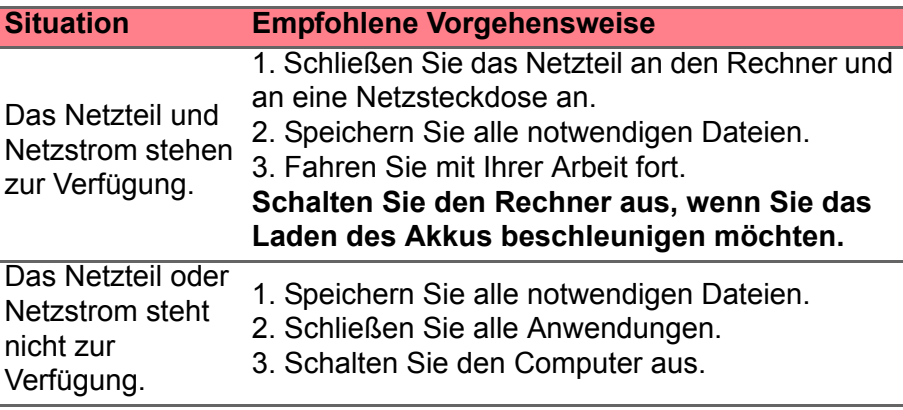

# **SPEICHERKARTENLESER**

# **Anschlussoptionen**

Ihr Computer verfügt über einen Kartenleser und andere Ports/ Buchsen, über die Sie Peripheriegeräte an Ihren Computer anschließen können. Anweisungen zum Anschließen unterschiedlicher externer Geräte an den Computer finden Sie im folgenden Abschnitt.

#### *Speicherkartenleser*

Speicherkarten werden für eine große Auswahl von Digitalkameras, PDAs, MP3-Player und Mobiltelefone verwendet.

![](_page_48_Picture_6.jpeg)

### *Einsetzen einer Speicherkarte*

- 1.Richten Sie die Karte so aus, dass ihre Kontaktstellen auf den Einschub gerichtet sind und nach unten zeigen.
- 2.Schieben Sie die Karte vorsichtig in den Einschub hinein. Wenn sich die Karte nicht ohne Ausübung von Druck einschieben lässt, ändern Sie ihre Ausrichtung ein wenig.
- 3.Drücken Sie die Karte soweit hinein, bis sie einrastet. Die Karte steht ein paar Millimeter aus dem Einschub hervor.

Wenn auf der Karte Dateien enthalten sind, wird möglicherweise das *Windows-Fenster für die Automatische Wiedergabe* angezeigt (dies hängt vom Inhalt der Karte ab) und Sie werden gefragt, ob Sie ein Programm für den Zugriff auf die Inhalte der Karte verwenden möchten. Wählen Sie eine geeignete Option aus oder wählen Sie **Abbrechen**. Enthält die Karte keine Dateien bzw. nur unbekannte Dateien, werden die Inhalte der Karte in einem Fenster angezeigt.

## *SD-, SDHC- und SDXC-Karten*

Unterschiedliche Arten von SD-Karten besitzen unterschiedliche Kapazitäten. Die Bauweise ist aber bei allen gleich. SD-Karten bieten ein Speichervermögen von bis zu 4 GB, SDHC-Karte von bis zu 32 GB und SDXC-Karten von bis zu 2048 GB (2 TB). Der Computer besitzt einen Kartenleser, der sich für SDHC- oder SDXC-Karten eignet.

# **Hinweis**

*SDXC-Speicherkarten können nur mit einem SDXC-kompatiblen Leser verwendet werden; SD- und SDHC-Karten können mit beliebigen Lesern verwendet werden.*

### *Entfernen einer Karte aus einem Speicherkartenleser*

- 1.Klicken Sie auf den Pfeil für **Ausgeblendete Symbole** einblenden im *Benachrichtigungsbereich* (neben der Uhr).
- 2.Klicken Sie auf das Symbol **Hardware sicher entfernen**.
- 3.Klicken Sie auf **SD-Karte auswerfen** (oder den Namen des Gerätes).
- 4.Warten Sie, bis eine Meldung *Entfernen von Hardware sicher* angezeigt wird.
- 2 ш. **Open Devices and Printers** ф. - Eject SD Card 11:39 AM 日用相联的 7/4/2012 13

5.Entfernen Sie die Karte.

# **VIDEO- UND AUDIOANSCHLÜSSE**

Schließen Sie den Rechner an einen Monitor mit einem VGA- oder DVI-Anschluss an (die Art der unterstützten Verbindungen hängt von der Konfiguration des Computers an). Der Monitor wird in der Regel mit einem geeigneten Kabel geliefert.

Gehen Sie folgendermaßen vor, um einen Monitor an den Computer anzuschließen:

- 1.Stellen Sie sicher, dass sowohl Computer als auch Monitor ausgeschaltet sind.
- 2.Schließen Sie das Videokabel an den Monitoranschluss am Computer an. Schrauben Sie das Kabel fest, um es zu sichern.
- 3.Schließen Sie das Netzkabel des Monitors an eine ordnungsgemäß geerdete Netzsteckdose an.
- 4.Folgen Sie den Setup-Anweisungen im Benutzerhandbuch des Monitors.
- 5.Schalten Sie erst den Monitor und anschließend den Computer ein.
- 6.Stellen Sie sicher, dass die aktuelle Auflösung und Aktualisierungsrate nicht die technischen Daten des Monitors überschreiten. Ändern Sie bei Bedarf die vom Computer benutzten Anzeigeeinstellungen.

#### **Hinweis**

*Wenn Sie auf die Anzeigesteuerung zugreifen möchten, drücken Sie auf die Windows-Taste* ( $\blacksquare$ ) + *W*, geben Sie "Anzeige" ein und klicken Sie auf *Anzeige.*

#### *Kopfhörer und Mikrofon*

An diese Anschlüsse können Sie Audiogeräte anschließen. Schließen Sie Stereo Kopfhörer oder mit Strom versorgte Lautsprecher an den Kopfhörer Anschluss an. Wenn Sie ein Audiogerät an den Kopfhörer-Anschluss anschließen, werden die integrierten Lautsprecher deaktiviert. Schließen Sie an den Mikrofon-Anschluss ein externes Mikrofon für Mono-Aufnahmen an; wenn Sie eine externes Mikrofon anschließen, wird das interne Mikrofon deaktiviert.

#### **Hinweis**

*Einige Computer verfügen über einen einzelnen "Kombi"-Port, der Ihnen die Nutzung eines Headset mit integriertem Mikrofon ermöglicht. Diese Headsets werden üblicherweise mit Smartphones verwendet.*

# **HDMI**

HDMI (High-Definition Multimedia Interface) ist eine hochqualitative digitale Audio-/Videoschnittstelle. HDMI ermöglicht Ihnen den Anschluss kompatibler Audio-/Videoquellen, z.B. Ihren Computer, einer Set-Top-Box, DVD-Player und A/V-Empfängern an digitale Audio- und/oder Videomonitore, z.B. digitale Fernseher (DTV), über ein einzelnes Kabel.

Das einzelne Kabel hält alles einfach und sauber und gewährleistet gleichzeitig einen einfachen Anschluss und eine optimale Ton- und Bildqualität.

![](_page_52_Picture_4.jpeg)

# **USB (UNIVERSAL SERIAL BUS)- ANSCHLUSS**

Der USB-Port ist ein High-Speed Port, der den Anschluss von USB-Geräten wie z.B. einer Maus, einer externen Tastatur, zusätzlichem Speicher (externe Festplatten) oder anderer kompatibler Geräte ermöglicht.

![](_page_53_Picture_3.jpeg)

![](_page_53_Picture_4.jpeg)

#### **Hinweis**

*An Packard Bell Computer sind gegenwärtig zwei USB Standards verfügbar: USB 2.0 (High-Speed USB) und USB 3.0 (SuperSpeed USB). USB 2.0 Ports an Packard Bell Computern sind mit einem schwarzen Rand am Port und USB 3.0 Ports mit einem blauen Rand gekennzeichnet. Für eine optimale Leistung sollten USB 3.0 Geräte immer im USB 3.0 Ports verbunden werden. Lesen Sie den Dokumentation des Gerätes, um zu überprüfen, welcher Standard unterstützt wird.*

Sie können auch Geräte wie Tablets, Smartphones oder andere Geräte über einen USB-Port aufladen. Einige USB 3.0 Port unterstützten die Aufladung von Geräten, wenn sich der Computer im Ruhemodus befindet oder ausgeschaltet ist. Zudem können Sie einen USB-Hub verwenden, um mehrere Geräte mit einem einzelnen USB-Port zu verbinden.

#### **Wichtig**

**Wenn Sie ein USB-Speichergerät entfernen möchten, sollten Sie mit der rechten Taste auf das USB-Symbol in der Windows Taskleiste klicken und "<Gerät> auswerfen" auswählen, um dem Betriebssystem mitzuteilen, dass das Gerät gestoppt werden soll, bevor es entfernt wird. Wenn Sie dies nicht tun, kann es zu Datenverlust oder Schäden an Peripheriegerät kommen.**

# **OFT GESTELLTE FRAGEN**

Im Folgenden finden Sie eine Liste möglicher Situationen, die bei der Arbeit mit dem Computer auftreten können. Für jede dieser Situationen sind einfache Antworten und Lösungen angegeben.

*Ich drücke den Hauptschalter, aber der Rechner startet oder bootet nicht.*

Achten Sie auf die Stromversorgungsanzeige:

- Leuchtet sie nicht, wird der Computer nicht mit Strom versorgt. Prüfen Sie Folgendes:
	- Wenn Sie den Akku zur Stromversorgung verwenden, ist er möglicherweise entladen und kann den Computer nicht mit Energie versorgen. Schließen Sie das Netzteil an und laden Sie den Akku.
	- Das Netzteil muß fest in den Computer und die Steckdose eingesteckt sein.
- Wenn sie leuchtet, prüfen Sie Folgendes:
	- Befindet sich eine Disc im optischen Laufwerk? Nehmen Sie sie ggf. heraus und drücken Sie auf <**Strg**> + <**Alt**> + <**Entf**>, um das System neu zu starten.
	- Ist ein USB-Speichergerät (USB-Stick oder Smartphone) an den Computer angeschlossen? Trennen Sie es ggf. ab und drücken Sie auf <**Strg**> + <**Alt**> + <**Entf**>, um das System neu zu starten.

#### *Der Bildschirm bleibt leer.*

Die Energiesparfunktion des Computers hat automatisch den Bildschirm ausgeschaltet, um Strom zu sparen. Drücken Sie eine Taste, um den Bildschirm wieder einzuschalten.

Wenn der Bildschirm sich durch Drücken einer Taste nicht wieder einschaltet, kann dies drei Gründe haben:

- Die Einstellung für die Helligkeit ist zu niedrig. Drücken Sie auf <**Fn**>  $+ <sub>b</sub>$  (Erhöhen), um die Helligkeit zu erhöhen.
- Das Anzeigegerät ist möglicherweise auf einen externen Monitor eingestellt. Drücken Sie den Hotkey <**Fn**> + <**F5**> um die Anzeige zum Computerbildschirm zurückzuschalten.

• Wenn die Strom-LED blinkt, könnte sich der Computer im Standbymodus oder im Ruhezustand befinden. Drücken Sie für die Wiederaufnahme auf die Ein-/Aus-Taste und lassen Sie sie los.

*Der Computer gibt keinen Sound aus.*

Prüfen Sie Folgendes:

- Die Lautstärke wurde möglicherweise auf stumm gestellt. Prüfen Sie das Symbol für die Lautstärkeregelung (Lautsprecher) in der Taskleiste. Wenn es durchgestrichen ist, klicken Sie es an, und deaktivieren Sie das Kontrollkästchen **Alles aus**.
- Die Einstellung für die Lautstärke ist möglicherweise zu niedrig. Prüfen Sie die Lautstärke über die Lautstärkeregelung (Lautsprecher) in der Taskleiste. Sie können die Lautstärke auch mit den Tasten zur Lautstärkenregelung einstellen.
- Wenn Kopfhörer oder externe Lautsprecher an die Kopfhörerbuchse des Computers angeschlossen sind, sind die internen Lautsprecher automatisch ausgeschaltet.

#### *Ich möchte den Träger des optischen Laufwerks ohne Einschalten des Computers ausfahren.*

Es gibt ein Loch für den mechanischen Auswurf am optischen Laufwerk. Führen Sie einfach die Spitze eines Kugelschreibers oder eine gerade gebogene Büroklammer ein, und drücken Sie zum Ausfahren des Trägers.

*Die Tastatur funktioniert nicht.*

Versuchen Sie, eine externe Tastatur an den USB-Anschluss am Computer anzuschließen. Wenn diese funktioniert, wenden Sie sich an Ihren Händler oder an ein autorisiertes Servicecenter, da das interne Tastaturkabel möglicherweise locker ist.

*Der Drucker funktioniert nicht.*

Prüfen Sie Folgendes:

- Prüfen Sie, ob der Drucker an eine Netzsteckdose angeschlossen und eingeschaltet ist.
- Stellen Sie sicher, dass das Druckerkabel fest an den USB-Anschluss und den entsprechenden Anschluss am Drucker angeschlossen ist.

*Ich möchte meinen Rechner auf die ursprünglichen Einstellungen zurücksetzen.*

#### **Hinweis**

*Falls es sich bei Ihrem System um die multilinguale Version handelt, ist das Betriebssystem und die Sprache, die Sie auswählen, wenn Sie das System zum ersten Mal starten, die einzige Option bei zukünftigen Wiederherstellungsaktionen.*

Dieser Wiederherstellungsvorgang hilft Ihnen dabei, das Laufwerk C: mit dem ursprünglichen Softwareinhalt, der beim Kauf Ihres Computers installiert war, wieder herzustellen.

# **Warnung**

**Ihr Laufwerk C: wird hierbei neu formatiert und alle Daten werden gelöscht. Es ist wichtig, dass Sie alle Datendateien sichern, bevor Sie diese Option benutzen.**

Bevor Sie die Wiederherstellungsoperation durchführen, überprüfen Sie bitte die BIOS-Einstellungen.

- 1.Prüfen Sie, ob die **Packard BellDisk-auf-Disk Wiederherstellung** aktiviert ist oder nicht.
- 2.Stellen Sie sicher, dass die Einstellung **D2D Recovery** unter **Main** auf **Enabled** eingestellt ist.
- 3.Beenden Sie das BIOS-Dienstprogramm und speichern Sie die Änderungen. Das System wird neu gestartet.

#### **Hinweis**

*Wenn Sie die BIOS-Einstellungen ändern möchten, drücken Sie auf <F2>, sobald das Packard Bell-Logo während des Startvorganges angezeigt wird.*

Weitere Informationen finden **[siehe Wiederherstellung des](#page-23-0)  [Systems auf Seite 24](#page-23-0)**.

# **Inanspruchnahme von Dienstleistungen**

#### *Internationale Garantie für Reisende (International Travelers Warranty; ITW)*

Ihr Computer ist durch eine Internationale Garantie für Reisende (ITW) geschützt, die Ihnen Sicherheit auf Reisen gibt. Mit Ihrem Computer erhalten Sie einen ITW-Pass, der alle Angaben enthält, die Sie für das ITW-Programm benötigen. Die handliche Broschüre enthält eine Liste der Ihnen zur Verfügung stehenden autorisierten Servicecenter. Lesen Sie den Pass gründlich durch.

Haben Sie Ihren ITW-Pass immer zur Hand; insbesondere auf Reisen, damit Sie die Vorteile unserer Servicecentren nutzen können. Bringen Sie Ihren Kaufbeleg an den ITW-Pass an.

Wenn sich in dem Land, das Sie besuchen, kein von Packard Bell autorisierter ITW-Servicestandort befindet, können Sie sich auch an unsere weltweiten Büros wenden. Besuchen Sie **www.packardbell.com**.

*Vor einem Anruf*

Halten Sie die folgenden Angaben bereit, wenn Sie den Online-Service von Packard Bell kontaktieren, und halten Sie sich bitte bei Ihrem Computer auf, wenn Sie anrufen. Mit Ihrer Unterstützung können wir die Zeit eines Anrufs reduzieren und so Ihre Probleme effektiv lösen. Wenn Sie Fehlermeldungen oder Warntöne von Ihrem Computer erhalten, schreiben Sie diese wie auf dem Bildschirm angezeigt nieder, oder merken Sie sich die Anzahl und Folge im Fall von Warntönen.

Sie müssen die folgenden Angaben übermitteln:

Name: \_\_\_\_\_\_\_\_\_\_\_\_\_\_\_\_\_\_\_\_\_\_\_\_\_\_\_\_\_\_\_\_\_\_\_\_\_\_\_

Adresse: \_\_\_\_\_\_\_\_\_\_\_\_\_\_\_\_\_\_\_\_\_\_\_\_\_\_\_\_\_\_\_\_\_\_\_\_\_\_

Telefonnummer:

Computer und Modelltyp: \_\_\_\_\_\_\_\_\_\_\_\_\_\_\_\_\_\_\_\_\_\_\_\_\_

Seriennummer: \_\_\_\_\_\_\_\_\_\_\_\_\_\_\_\_\_\_\_\_\_\_\_\_\_\_\_\_\_\_\_\_

Kaufdatum:

# **Tipps und Hinweise für die Verwendung von Windows 8.1**

Es bedarf einer gewissen Zeit, sich mit diesem neuen Betriebssystem vertraut zu machen. Wir haben deshalb ein paar Tipps zusammengestellt, um Ihnen den Anfang zu erleichtern.

# **Wie gelange ich zum** *Start***-Bildschirm?**

Drücken Sie auf die Windows-Taste. Klicken Sie in der Desktop Taskleiste auf Start, oder schieben Sie den Cursor in die obere rechte Ecke des Bildschirms und klicken Sie das **Start** Charm.

#### *Was ist die Start-Taste?*

Die Start-Schaltfläche wird in der Desktop Taskleiste angezeigt. Wenn Sie darauf klicken, wird *Start* geöffnet, von wo Sie Apps ausführen können.

#### *Wie sehe ich sämtliche Apps?*

Klicken Sie auf das Pfeilsymbol, das unter *Start* angezeigt wird, wenn Sie den Cursor verschieben.

*Kann ich die "Alle Apps" Ansicht als Standard für* Start *einrichten?*

- Ja, Sie können dies folgendermaßen tun:
- 1.Wechseln Sie zum Desktop.
- 2.Klicken Sie mit der rechten Maustaste auf die Taskleiste und wählen Sie **Eigenschaften** aus dem sich öffnenden Menü aus.
- 3.Markieren Sie auf der Registerkarte **Navigation** die Option *Beim Aufrufen der Startseite automatisch die Ansicht "Alle Apps" anzeigen*.

# **Was sind "Charms"?**

Mit Charms können Sie hilfreiche Funktionen nutzen, z. B. Teilen von Inhalten, Ausschalten des PC oder Ändern von Einstellungen.

*Wie greife ich auf die Charms zu?*

Schieben Sie den Cursor in die obere rechte Ecke des Bildschirms.

# **Kann ich nach der Anmeldung direkt den Desktop anzeigen?**

Ja, Sie können dies folgendermaßen tun:

- 1.Wechseln Sie zum Desktop.
- 2.Klicken Sie mit der rechten Maustaste auf die Taskleiste und wählen Sie **Eigenschaften** aus dem sich öffnenden Menü aus.
- 3.Markieren Sie auf der Registerkarte **Navigation** die Option *Beim Anmelden anstelle der Startseite den Desktop anzeigen*.

# **Wie wechsle ich zwischen Apps?**

Schieben Sie den Cursor in die obere linke Ecke des Bildschirms und klicken Sie auf das Miniaturbild der App, zu der Sie wechseln möchten.

# **Wie schalte ich den Computer aus?**

Schieben Sie den Cursor in die obere rechte Ecke des Bildschirms, klicken Sie auf **Einstellungen** > **Energieverwaltung** und wählen Sie die Aktion aus, die Sie durchführen möchten.

#### *Kann ich die Benachrichtigungen einfach ausschalten?*

Sie können die Benachrichtigungen zwischen bestimmten Stunden ausschalten, so dass Sie den Computer laufen lassen können, ohne von Benachrichtigungen gestört zu werden.

- 1.Schieben Sie den Cursor in die obere rechte Ecke des Bildschirms und klicken Sie auf **Einstellungen** > **PC-Einstellungen ändern** > **Suche & Apps** > **Benachrichtigungen**.
- 2.Schieben Sie den Regler bei *Ruhezeiten* in die Position **Ein** und wählen Sie Uhrzeiten zum Aktivieren und Deaktivieren von Benachrichtigungen.

# **Wie entsperre ich den Computer?**

Drücken Sie die Leertaste und wählen Sie das Symbol eines Benutzerkontos aus, um den Computer zu entsperren. Wenn für Ihr Konto ein Kennwort eingerichtet wurde, müssen Sie dieses eingeben, um fortfahren zu können.

Klicken Sie auf das *Vorschau*-Symbol, um die Buchstaben zu erkennen, die Sie eingegeben haben, um sicher zu stellen, das das Kennwort richtig ist.

#### *Kann ich den Sperrbildschirm persönlicher gestalten?*

Sie können für den Sperrbildschirm ein anderes Bild verwenden, eine Diashow mit Bildern anzeigen oder ganz nach Bedarf Kurzinfos über den Status oder Benachrichtigungen anzeigen lassen.

Wenn Sie den Hintergrund ändern möchten, schieben Sie den Cursor in die obere rechte Ecke des Bildschirms und klicken Sie auf **Einstellungen** > **PC-Einstellungen ändern** > **PC und Geräte** > **Sperrbildschirm**. Von hier aus können Sie:

- Ein Hintergrundbild für den Sperrbildschirm auswählen
- Die *Diashow* ein- oder ausschalten
- Sperrbildschirm-Apps auswählen.

# *Wie kann ich die Sperrbildschirm Diashow einrichten?*

- 1.Schieben Sie den Cursor in die obere rechte Ecke des Bildschirms und klicken Sie auf **Einstellungen** > **PC-Einstellungen ändern** > **PC und Geräte** > **Sperrbildschirm**.
- 2.Schieben Sie den Regler in die Position **Ein** und wählen Sie, ob die Diashow abgespielt werden soll, wenn der Computer mit Akkustrom betrieben wird.
- 3.Klicken Sie auf **Ordner hinzufügen** und öffnen Sie den Ordner, den Sie verwenden möchten (Ihr *Bilder* Ordner wird standardmäßig geöffnet. Klicken Sie auf **Diesen Ordner auswählen** > **OK**.
- 4.Sie können die Ordnerliste unter *Ordner hinzufügen* sehen. Wählen Sie einen Ordnernamen und klicken Sie auf **Entfernen**, um den Ordner aus der Sperrbildschirm Diashow zu entfernen.
- 5.Ändern Sie die anderen Einstellungen je nach Bedarf.

#### *Wie verschiebe ich Kacheln?*

Klicken Sie mit der rechten Maustaste auf eine Kachel, um sie auszuwählen. Ziehen Sie sie dann an die gewünschte Stelle auf dem *Start*-Bildschirm. Andere Kacheln werden verschoben, um Platz für die Kachel zu schaffen, die Sie verschieben.

#### *Kann ich Kacheln in Gruppen anordnen?*

Ja, Sie können. Klicken Sie mit der rechten Maustaste auf eine Kachel, um sie auszuwählen und das Anpassen-Menü zu öffnen. *Gruppe umbenennen* wird über der unbenannten Gruppe angezeigt. Sie können der/den Gruppe(n) einen Namen geben und die Kacheln nach Ihren Wünschen innerhalb der Gruppe anordnen.

#### *Kann ich Kacheln größer oder kleiner machen?*

Klicken Sie mit der rechten Maustaste auf eine beliebige Stelle des *Start*-Bildschirms, um das **Anpassen**-Menü zu öffnen, klicken Sie auf die Kachel(n), deren Größe Sie ändern möchten und klicken Sie auf **Größe ändern**. Wählen Sie eine Größe aus dem angezeigten Menü.

#### *Wie schließe ich eine App?*

Schieben Sie den Cursor zur Oberseite des Bildschirms. Eine Hand wird angezeigt. Klicken und ziehen Sie die Hand nach unten über den Mittelpunkt des Bildschirms.

#### *Kann ich die Auflösung des Bildschirms ändern?*

Schieben Sie den Cursor in die obere rechte Ecke des Bildschirms und klicken Sie auf **Suche**, tippen Sie auf das Textfeld, um die Bildschirmtastatur aufzurufen, und geben Sie "Systemsteuerung" ein, um die Ergebnisse anzuzeigen; klicken Sie auf **Systemsteuerung** > **Bildschirmauflösung anpassen**.

### **Wie stelle ich den Wecker ein?**

Ihr Computer kann als Wecker fungieren. Geben Sie 'Wecker' ein, um nach der *Wecker*-App zu suchen.

- 1.Stellen Sie die Zeit über die Regler auf der linken Seite des Bildschirms ein.
- 2.Wählen Sie AM oder PM.
- 3.Wählen Sie, an welchen Tagen der Wecker aktiviert sein soll.
- 4.Wählen Sie die Benachrichtigung aus.
- 5.Speichern Sie den Wecker durch Anklicken des *Speichern* Symbols oben rechts.

![](_page_63_Figure_4.jpeg)

**Hinweis**

*Der Wecker wird nur ausgeführt, wenn der Computer zur eingestellten Zeit aktiv ist.*

# **Wo finde ich meine Apps?**

Schieben Sie den Cursor in die obere rechte Ecke des Bildschirms und klicken Sie auf **Suche**. Geben Sie den Namen der App ein, die Sie öffnen möchten. Die Ergebnisse werden auf der rechten Seite des Bildschirms angezeigt.

*Wie kann ich eine App auf dem Start-Bildschirm anzeigen?*

Wenn *Alle Apps* angezeigt wird und Sie eine App auf dem *Start*-Bildschirm anzeigen lassen möchten, klicken Sie mit der rechten Maustaste auf eine Kachel, um sie auszuwählen und das *Anpassen*-Menü zu öffnen. Klicken Sie auf **Zum Start-Bildschirm hinzufügen** im unten auf dem Bildschirm angezeigten Menü.

#### *Wie kann ich eine Kachel aus dem Start-Bildschirm entfernen?*

Klicken Sie mit der rechten Maustaste auf eine Kachel, um sie auszuwählen und das *Anpassen*-Menü zu öffnen. Klicken Sie auf die Kachel(n), die Sie entfernen möchten und auf **Von "Start" lösen** im Menü, das unten auf dem Bildschirm angezeigt wird.

*Wie kann ich eine App in der Taskleiste anzeigen?*

Wenn *Alle Apps* angezeigt wird und Sie eine App in der Taskleiste anzeigen lassen möchten, klicken Sie mit der rechten Maustaste auf eine Kachel, um sie auszuwählen und das *Anpassen*-Menü zu öffnen. Wählen Sie **Zur Taskleiste hinzufügen**.

#### *Wie installiere ich Apps?*

Sie können Windows Store Apps aus dem *Store* herunterladen. Sie benötigen eine Microsoft-ID, um Apps im *Store* kaufen und herunterladen zu können.

#### *Ich kann Apps wie Editor und Paint nicht finden! Wo befinden sie sich?*

Schieben Sie den Cursor in die obere rechte Ecke des Bildschirms und klicken Sie auf **Suche**. Geben Sie über die angezeigte Tastatur den Namen der App ein, die Sie öffnen möchten. Stattdessen können Sie auch *Alle Apps* öffnen und nach "Windows-Zubehör" scrollen, um eine Liste mit älteren Apps anzuzeigen.

*Kann ich mehr als eine App gleichzeitig verwenden?*

- 1.Klicken Sie auf eine Kachel, um eine App aus dem *Start*-Bildschirm zu öffnen.
- 2.Kehren Sie zum *Startseite* zurück und wiederholen Sie den Vorgang.
- 3.Streichen Sie von der linken Ecke des Bildschirms nach rechts, um die letzte App anzuzeigen, die geöffnet wurde.
- 4.Streichen Sie von der linken Ecke des Bildschirms nach rechts, bis Sie eine Spalte eingeblendet wird, die beide Apps gleichzeitig anzeigt. Über die drei Spalten können bis zu drei Apps angezeigt werden.

### *Kann ich meine Desktop-Apps zuerst anzeigen?*

Ja, Sie können dies folgendermaßen tun:

- 1.Wechseln Sie zum Desktop.
- 2.Klicken Sie mit der rechten Maustaste auf die Taskleiste und wählen Sie **Eigenschaften** aus dem sich öffnenden Menü aus.
- 3.Aktivieren Sie auf der Registerkarte **Navigation** die Option *Desktop-Apps in der Ansicht Apps als Erstes auflisten, wenn nach Kategorie sortiert ist*.

# **Was versteht man unter einer Microsoft-ID (einem Microsoft-Konto)?**

Ein Microsoft-Konto ist eine E-Mail-Adresse und ein Kennwort, mit denen Sie sich bei Windows anmelden können. Sie können eine beliebige E-Mail-Adresse dafür verwenden, aber es ist ratsam, die zu nehmen, die Sie bereits zur Kommunikation mit Freunden und zur Anmeldung bei Ihren Lieblings-Websites verwenden. Wenn Sie sich mit einem Microsoft-Konto bei Ihrem PC anmelden, wird der PC mit den Personen, Dateien und Geräten verbunden, die Ihnen wichtig sind.

#### *Benötige ich eine Microsoft-ID?*

Sie benötigen für die Verwendung von Windows 8.1 keine Microsoft-ID, aber es macht die Sache wesentlich einfacher, da Sie in der Lage sind, Daten über unterschiedliche Rechner hinweg zu synchronisieren, wenn Sie eine Microsoft-ID besitzen.

#### *Wie erhalte ich eine Microsoft-ID?*

Wenn Sie Windows 8.1 bereits installiert und sich nicht mit einem Microsoft-Konto angemeldet haben, oder Sie noch kein Microsoft-Konto besitzen, aber eins einrichten möchten, schieben Sie den Cursor in die obere rechte Ecke des Bildschirms und klicken Sie auf **Einstellungen** > **PC-Einstellungen ändern** > **Konten** > **Mit einem Microsoft-Konto verbinden** und folgen Sie den Anweisungen auf dem Bildschirm.

# **Wie füge ich Internet Explorer einen Favoriten hinzu?**

Internet Explorer 10 besitzt keine herkömmlichen Favoriten. Stattdessen können Sie dem *Start*-Bildschirm Verknüpfungen hinzufügen. Nachdem Sie die Seite geöffnet haben, wischen Sie vom unteren Rand des Bildschirms nach oben, um das Menü unten auf dem Bildschirm zu öffnen. Klicken Sie auf **Zur Startseite hinzufügen**.

# **Wie kann ich nach Windows-Updates suchen?**

Schieben Sie den Cursor in die obere rechte Ecke des Bildschirms und klicken Sie auf **Einstellungen** > **PC-Einstellungen ändern** > **Aktualisierung & Wiederherstellung** > **Windows Update**. Klicken Sie auf **Jetzt prüfen**.

# **Wo kann ich weitere Informationen erhalten?**

Weitere Informationen finden Sie auf den folgenden Seiten:

- Windows 8 und 8.1 Anleitungen: **www.packardbell.com/windows8-tutorial**
- Support-FAQs: **support.packardbell.com**

# **Problemlösung**

In diesem Kapitel erfahren Sie, wie Sie bei üblichen Systemproblemen vorgehen können.

Lesen Sie es vor dem Anruf bei einem Techniker, wenn ein Problem auftritt. Lösungen für schwerwiegendere Probleme erfordern das Öffnen des Computers. Versuchen Sie nicht selbst, den Computer zu öffnen. Wenden Sie sich zur Unterstützung an Ihren Händler oder an ein autorisiertes Servicecenter.

# **Tipps zur Problembehebung**

Dieser Computer zeigt auf dem Bildschirm Fehlermeldungen ab, um Ihnen beim Beseitigen von Problemen zu helfen.

Wenn das System eine Fehlermeldung abgibt oder ein Fehlersymptom auftritt, konsultieren Sie bitte "Fehlermeldungen". Kontaktieren Sie bitte Ihren Händler, wenn das Problem unbehoben bleibt.

## **Fehlermeldungen**

Wenn Sie eine Fehlermeldung empfangen, merken Sie sich bitte die Meldung und ergreifen Sie Korrekturmaßnahmen. Die folgende Tabelle führt die Fehlermeldungen in alphabetischer Reihenfolge mit vorgeschlagenen Korrekturmaßnahmen auf.

![](_page_67_Picture_137.jpeg)

![](_page_68_Picture_93.jpeg)

Sollten Sie nach dem Durchführen der Korrekturmaßnahmen weiterhin Probleme haben, dann wenden Sie sich bitte an Ihren Händler oder an das technische Support-Center.

# **INTERNET- UND ONLINESICHERHEIT**

# **Erste Schritte im Internet**

# **Schützen des Computers**

Es ist äußerst wichtig, den Computer vor Viren und Angriffen aus dem Internet zu schützen (**[siehe Sicherheit auf Seite 75](#page-74-0)**). Wenn Sie den Computer zum ersten Mal einschalten, wird Ihnen ein umfassendes Sicherheitsprogramm für das Internet angeboten. Sie sollten diesen Schutz so bald wie möglich aktivieren, insbesondere bevor Sie das Internet besuchen.

# **Wählen Sie einen Internetdienstanbieter**

![](_page_69_Picture_6.jpeg)

Das Internet ist zu einem selbstverständlichen Bestandteil des Computeralltags geworden. Mit ein paar einfachen Schritten können Sie sich Zugang zu einem überwältigenden Angebot an Wissen und Kommunikationsmöglichkeiten verschaffen. Um diese Schritte auszuführen, müssen Sie sich zuvor für einen *Internetdienstanbieter* (ISP) entscheiden, der die

Verbindung zwischen Ihrem Computer und dem Internet bereitstellt. Zunächst sollten Sie sich über die in Ihrer Region verfügbaren ISPs informieren. Hilfreich ist auch, sich bei Freunden und Familienangehörigen nach deren Erfahrungen zu erkundigen oder Tests und Verbraucherumfragen zu Rate zu ziehen. Vom ISP, für den Sie sich entscheiden, erhalten Sie dann Anweisungen, wie die Internetverbindung herzustellen ist (eventuell benötigen Sie zusätzliche Software oder eine spezielle "Box", die an Ihre Telefonleitung angeschlossen werden muss).

### *Verbindungsarten*

Je nach Computermodell, Standort und Kommunikationsanforderungen haben Sie verschiedene Möglichkeiten, eine Internetverbindung herzustellen.

# *DFÜ*

Bestimmte Computer sind mit einem DFÜ ('Modem')-Anschluss ausgestattet. An diesen Anschluss lässt sich eine Telefonleitung anschließen, um eine Verbindung zum Internet herzustellen. Dabei können Sie nur entweder das Modem oder das Telefon verwenden, nicht jedoch beides gleichzeitig. Diese Art der Verbindung empfiehlt sich nur bei einer begrenzten Internetnutzung, weil die Verbindungsgeschwindigkeit gering ist und die Verbindungsdauer üblicherweise pro Stunde berechnet wird.

### *DSL (z. B. ADSL)*

DSL (Digital Subscriber Line) ist eine "Dauerverbindung", die über die Telefonleitung läuft. Da DSL und das Telefon nicht dieselben Frequenzen verwenden, können Sie Ihr Telefon auch dann benutzen, wenn Sie mit dem Internet verbunden sind. Ob Sie DSL nutzen können, hängt von Ihrem Standort ab (da dieser Dienst noch nicht flächendeckend angeboten wird). Die Verbindungsgeschwindigkeiten variieren zwar je nach Standort, im Allgemeinen sorgt DSL aber für eine schnelle und zuverlässige Internetverbindung. In der Regel werden für DSL feste monatliche Gebühren berechnet.

#### **Hinweis**

*Für eine DSL-Verbindung benötigen Sie ein geeignetes Modem. Im Allgemeinen erhalten Sie ein solches Modem, wenn Sie sich bei Ihrem ISP anmelden. Viele Modems haben einen so genannten Router für den Netzwerk- und WLAN-Zugang.*

#### *Kabel*

Eine Kabelverbindung ermöglicht einen schnellen und ständigen Internetservice über eine Kabelfernsehleitung. Dieser Dienst ist im Allgemeinen in Großstädten verfügbar. Dabei können Sie gleichzeitig telefonieren, Kabelprogramme im Fernsehen ansehen und mit dem Internet verbunden sein.

### *3G (WWAN oder drahtloses Fernnetz)*

Eine 3G-Verbindung ermöglicht Ihnen das Nutzen von Funknetzen (z.B. solchen, die von Mobiltelefonen genutzt werden), um eine Internetverbindung herzustellen, wenn Sie unterwegs sind. Der Einschub für eine SIM-Karte is möglicherweise in den Computer integriert. Es kann aber auch sein, dass Sie ein externes Gerät, z. B. ein USB-Modem oder ein geeignetes Mobiltelefon benötigen.

#### P **Hinweis**

*Wenn der Computer einen SIM-Karten-Einschub besitzt, benötigen Sie eine SIM-Karte und einen Netzbetreibervertrag.* 

*Bevor Sie die 3G-Funktionen nutzen, erkundigen Sie sich bitte beim Netzbetreiber, ob zusätzliche Kosten entstehen, insbesondere während des Roamings.*

# **Netzwerkverbindungen**

Ein LAN besteht aus einer Gruppe von Computern (z. B. innerhalb eines Bürogebäudes oder zuhause), die gemeinsam Kommunikationsleitungen und Ressourcen nutzen. Wenn Sie ein Netzwerk einrichten, können Sie Dateien, Peripheriegeräte (z. B. Drucker) und sogar die Internetverbindung gemeinsam verwenden. Sie können ein LAN mittels verdrahteter (z.B. Ethernet) oder drahtloser Technik (z.B. WLAN oder Bluetooth) einrichten.

#### *Drahtlosnetzwerke*

Bei einem Wireless LAN oder WLAN handelt es sich um ein drahtloses lokales Netzwerk, in dem mehrere Computer ohne Kabel miteinander verbunden sind. Das Einrichten eines drahtlosen Netzwerks ist einfach und ermöglicht Ihnen, Dateien, Peripheriegeräte und Internetverbindungen gemeinsam mit anderen zu nutzen.

#### *Welche Vorteile bietet ein drahtloses Netzwerk?*

#### *Mobilität*

Über ein WLAN können Sie und andere Benutzer in Ihrem Heimnetzwerk gemeinsam auf Dateien und Geräte im Netzwerk, z. B. Drucker oder Scanner, zugreifen.

Darüber hinaus haben Sie die Möglichkeit, eine Internetverbindung für mehrere Computer zu verwenden.

#### *Schnelle und einfache Installation*

Die Installation eines WLAN-Systems kann schnell und mühelos durchgeführt werden. Es ist nicht nötig, Kabel durch Wände und Decken zu verlegen.
#### *Bestandteile eines WLANs*

Um zuhause ein drahtloses Netzwerk einzurichten, sind die folgenden Komponenten erforderlich:

#### *Zugangspunkt (Router)*

Bei Zugangspunkten (Routern) handelt es sich um bidirektionale Sende- und Empfangsgeräte (so genannte Transceiver), die Daten an die Umgebung senden. Zugangspunkte fungieren als Mittler zwischen verkabelten und drahtlosen Netzwerken. Die meisten Router verfügen über ein integriertes DSL-Modem, mit dem Sie auf eine Hochgeschwindigkeits-DSL-Internetverbindung zugreifen können. In der Regel stellt Ihr Internetdienstanbieter ein Modem oder einen Router mit dem Abonnement der entsprechenden Dienstleistungen zur Verfügung. Ausführliche Konfigurationsanweisungen finden Sie in der Dokumentation Ihres Zugangspunktes/Routers.

#### *Netzwerkkabel (RJ45)*

Mit dem Netzwerkkabel (auch RJ45 genannt) werden der Host-Computer und der Zugangspunkt miteinander verbunden (siehe Abbildung unten). Außerdem werden über diesen Kabeltyp die Peripheriegeräte an den Router angeschlossen.

#### *Drahtloser Adapter*

Normalerweise ist bereits ein interner Drahtlosadapter in Ihrem ((a)) Computer installiert. Mit einer Schaltfläche bzw. einem Steuerelement in Windows können Sie den Adapter aktivieren oder deaktivieren.

# *Abbildung eines funktionierenden Netzwerks*

- 1.Zugangspunkt/Router
- 2.Desktop-Computer
- 3.Modem
- 4.Drucker
- 5.Notebook-Computer
- 6.PDA/Smartphone
- 7.Netzwerkkabel (RJ45)

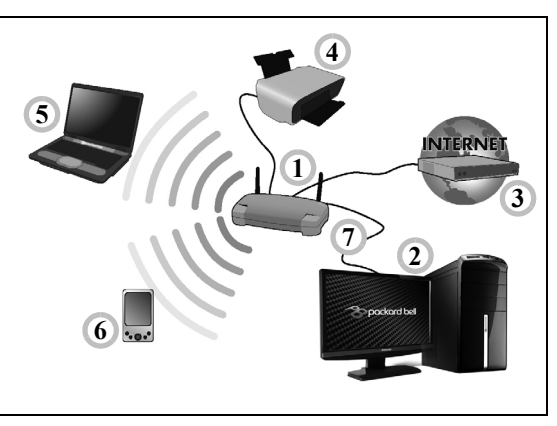

# *Aktivieren/Deaktivieren der drahtlosen Netzwerkverbindung*

Die meisten Computer haben eine "WLAN"-Taste, mit der man die Netzwerkverbindung ein- oder ausschaltet. Ermöglicht der Computer den Zugriff auf ein WLAN, verfügt aber über keine *Kommunikations*-Taste, können Sie mit den Netzverwaltungsoptionen die WLAN-Netzfunktion aktivieren oder deaktivieren und festlegen, welche Inhalte über das Netz gesendet werden. Drücken Sie auf die Windows-Taste  $($ .  $\blacksquare$ ) + W, geben Sie "Heimnetzgruppe" ein und klicken Sie anschließend auf **Heimnetzgruppe**.

# **Warnung**

**Die Verwendung von Drahtlos-Geräten auf einem Flug ist nicht erlaubt. Schalten Sie alle Geräte aus, bevor Sie an Bord eines Flugzeuges gehen; die Geräte können die Funktionen des Flugzeuges stören, Kommunikation unterbrechen und ihre Verwendung kann gegen Gesetze verstoßen.**

# **Surfen im Internet!**

Um im Internet zu surfen, benötigen Sie ein spezielles Programm, einen so genannten Internetbrowser. Der *Internet Explorer* macht das Surfen im Internet einfacher und sicherer. Nachdem Sie Ihren Internetanschluss konfiguriert und die Verbindung hergestellt haben, klicken Sie in Start auf die Internet

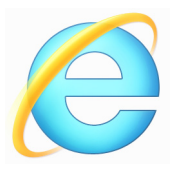

Explorer Kachel oder auf die Internet Explorer-Verknüpfung auf Ihrem Desktop, um das Internet auf ganz neue Art zu erleben!

#### *Packard Bell-Website*

Besuchen Sie doch zu Beginn einfach einmal unsere Website www.packardbell.de!

Packard Bell hat es sich zum Ziel gesetzt, Ihnen durchgängig einen individuellen Support anzubieten. Im Abschnitt *Support* finden Sie eine auf Ihre speziellen Anforderungen zugeschnittene Hilfe.

**www.packardbell.com** ist Ihr Tor zu einer Welt von Online-Aktivitäten und -Diensten. Besuchen Sie uns regelmäßig für neueste Informationen und Downloads!

# **Sicherheit**

Sicherlich wollen auch Sie gern wissen, was das Internet alles zu bieten hat. Damit Sie sicher surfen können, hat Packard Bell das preisgekrönte Norton Internet Security von Symantec bereits auf Ihrem Computer installiert.

Das neue Norton Internet Security läuft unauffällig im Hintergrund, um komplexe heutige Bedrohungen zu blockieren und Ihre Identität beim Online-Shopping, Online-Banking oder einfach beim Surfen zu schützen.

Norton Internet Security schützt Sie vor dem Diebstahl Ihrer persönlichen Daten, erkennt und eliminiert Spionageprogramme, entfernt Viren und Internet-Würmer und bietet Schutz vor Hackern.

## *Definitionen*

#### *Was ist ein Virus?*

Heimtückische Software, üblicherweise "Viren" genannt, sind Programme, die speziell zu dem Zweck entwickelt wurden, Computer zu infizieren und zu beschädigen. Die meisten Viren werden über das Internet, per E-Mail oder über tückische Internetseiten übertragen. Ein typischer Virus reproduziert sich und leitet sich dann unbemerkt selbst an andere Computer weiter. Andere Formen der Belästigung, wie Trojanische Pferde, Würmer oder Spam (unerwünschte Werbe-E-Mails) können Ihren Computer auf unterschiedliche Weise infizieren, Ressourcen verbrauchen oder ein Netzwerk blockieren.

## **Hinweis**

*Packard Bell garantiert, dass Ihr Computer zum Zeitpunkt des Kaufs absolut virenfrei ist, und haftet nicht für Virenschäden.*

#### *Was ist Spyware?*

Spyware bezieht sich auf generell unerwünschte Programme, die, während Sie mit dem Internet verbunden sind, auf Ihren Computer heruntergeladen werden – häufig ohne Ihr Wissen. Nachdem so ein Programm Ihren Computer infiziert hat, kann es Ihre Surfaktivitäten ausforschen, persönliche Informationen sammeln, Popup-Einblendungen anzeigen oder sogar die Konfiguration Ihres Computers verändern. Spyware verbraucht die Ressourcen Ihres Computers, kann die Internetverbindung oder das gesamte Computersystem verlangsamen und sogar Systemabstürze verursachen.

Mitunter wird sie von skrupellosen Firmen benutzt, um auszuforschen, welche Websites Sie besuchen und dadurch Ihre Surfgewohnheiten zu ermitteln, und um zielgerichtet Werbeeinblendungen auf Ihrem Bildschirm erscheinen zu lassen. Teilweise geht Spyware jedoch über das bloße Verfolgen solcher Aktivitäten hinaus und überwacht Tastatureingaben, erfasst Kennwörter und andere Funktionen, was ein potenzielles Sicherheitsrisiko darstellt.

#### *Was ist Malware?*

Bösartige Software, auch *Malware* genannt, ist Software, die Ihrem Computer absichtlich Schaden zufügen soll. Viren, Würmer und Trojaner fallen beispielsweise in diese Kategorie. Stellen Sie sicher, dass Ihre Antivirus- und Anti-Malware-Programme immer auf dem neuesten Stand sind, um Ihren Computer effektiv gegen Malware zu schützen.

#### *Was ist eine persönliche Firewall?*

Eine Firewall ist ein Programm, das den unbefugten Zugriff auf oder von einem privaten Netzwerk aus verhindert. Sie schützt Ihren Internetanschluss wie ein Schutzschild vor einem unerwünschten Verbindungsaufbau, um möglicherweise die Kontrolle über Ihren Computer zu gewinnen und Viren oder schädliche Programme zu installieren und/oder weiterzugeben. Jede Verbindung zu Ihrem Computer wird überwacht – Programme, die versuchen, ohne Ihre Erlaubnis Informationen zu empfangen, werden erkannt, woraufhin die Firewall einen Alarm auslöst. Anschließend können Sie entscheiden, ob Sie die Verbindung zulassen möchten. Falls sie zu einem Programm gehört, das Sie momentan verwenden, werden Sie die Verbindung in der Regel zulassen (z.B. eine Verbindung für ein Online-Spiel zu einem Multi-Player-Server oder für die Aktualisierung einer Enzyklopädie).

#### *Wie Sie Ihren Computer schützen*

Schutz vor Kriminalität im Internet ist keine komplizierte Angelegenheit – mit etwas technischer Hilfe und gesundem Menschenverstand lassen sich viele Angriffe verhindern. In der Regel wollen Online-Täter so schnell und so einfach wie möglich zu Geld kommen. Je schwerer Sie es ihnen machen, desto eher lassen Sie sie in Ruhe und suchen sich ein leichteres Opfer. Die nachfolgenden Tipps sind grundlegende Hinweise, wie Sie sich vor Betrug im Internet schützen können.

#### *Halten Sie Ihren Computer mit den neuesten Korrekturprogrammen ("Patches") und Aktualisierungen ("Updates") auf einem aktuellen Stand.*

Eine der besten Möglichkeiten, den Computer vor Angriffen zu schützen, besteht darin, Patches und andere Softwarekorrekturen möglichst schnell nach ihrer Verfügbarkeit zu nutzen. Indem Sie Ihren Computer regelmäßig aktualisieren, hindern Sie potenzielle Angreifer daran, Softwarefehler (Schwachstellen) auszunutzen, um in Ihr System einzudringen.

Den Computer stets auf dem aktuellsten Stand zu halten, schützt möglicherweise nicht vor allen Angriffen, macht es Hackern aber deutlich schwerer, auf Ihr System zuzugreifen, blockt viele allgemeine und automatisierte Angriffe vollständig ab und reicht unter Umständen schon aus, um weniger entschlossene Angreifer dazu zu bringen, aufzugeben und sich nach irgendeinem weniger gut geschützten Computer umzusehen.

Neuere Versionen von Microsoft Windows und anderen gängigen Softwareprodukten lassen sich so konfigurieren, dass Updates automatisch heruntergeladen und angewandt werden und Sie sich nicht mehr selbst darum kümmern müssen. Indem Sie den Vorteil der "Auto-Update"-Funktionen Ihrer Software nutzen, haben Sie schon viel dafür getan, um sicher "online" zu sein.

#### *Schützen Sie Ihren Computer mit Sicherheitssoftware.*

Für einen grundlegenden Online-Schutz sind verschiedene Arten von Sicherheitssoftware erforderlich. Unentbehrliche Sicherheitskomponenten sind unter anderem Firewall- und Antivirenprogramme. Eine Firewall ist in der Regel die vorderste Verteidigungslinie Ihres Computers – sie kontrolliert, wer mit Ihrem Computer online kommunizieren darf und welche Inhalte erlaubt sind. Stellen Sie sich eine Firewall als eine Art Polizist vor, der sämtliche Daten überwacht, die auf und aus Ihrem Computer kommen, und nur als sicher geltende Internet-Kommunikationsvorgänge zulässt. Alle anderen werden blockiert, so dass Ihr Computer vor möglichen Angriffen geschützt ist.

Die nächste Verteidigungslinie ist in vielen Fällen eine Antivirensoftware, die alle Online-Aktivitäten (z. B. E-Mail-Verkehr und Surfen im Internet) überwacht und Sie vor Viren, Würmern, Trojanischen Pferden und sonstigen Arten heimtückischer Programme schützt. Ihre Antiviren- und Antispionagesoftware sollten Sie konfigurieren, dass sie bei jedem Herstellen der Internetverbindung automatisch aktualisiert wird.

Integrierte Sicherheitspakete, wie beispielsweise Norton Internet Security, kombinieren Firewall, Antiviren- und Antispionagefunktionen mit anderen Funktionen wie "Antispam" (Schutz vor unerwünschten E-Mails). Immer beliebter werden Kinderschutzprogramme, weil sie alle für den Online-Schutz erforderlichen Sicherheitsfunktionen in einem einzigen Paket anbieten. Viele Anwender bevorzugen die Verwendung eines umfangreichen Sicherheitsprogrammpakets, anstatt unterschiedliche Sicherheitsprogramme zu installieren, konfigurieren und aktualisieren.

Eine Vollversion von Norton Internet Security ist bereits auf Ihrem Packard Bell-System installiert. Sie finden ein kostenloses Abonnement für Virenschutz-Updates. Aktivieren Sie diesen Schutz auf ieden Fall!

#### *Wählen Sie sichere Kennwörter und bewahren Sie diese gut auf.*

Kennwörter sind im Internet heutzutage unumgänglich. Man gebraucht sie für nahezu alles – vom Blumenversand über Online-Banking bis hin zur Anmeldung auf der Internetseite seiner Fluggesellschaft, um zu sehen, wie viele Meilenpunkte man schon gesammelt hat. Die folgenden Tipps können Ihnen helfen, Online-Vorgänge sicherer zu machen:

• Wählen Sie ein Kennwort, das man nicht so leicht erraten kann. Damit haben Sie schon den ersten Schritt dafür getan, dass Ihr Kennwort sicher ist und nicht in die falschen Hände gerät. Sichere Kennwörter haben mindestens acht Zeichen und bestehen aus einer Kombination von Buchstaben, Zahlen und Symbolen (z. B. # \$ % ! ?). Folgendes sollten Sie als Kennwort möglichst meiden: Ihren Anmeldenamen, auf persönlichen Angaben (z.B. Nachname) basierende Wörter sowie alle Begriffe, die man im Wörterbuch finden kann. Um Aktivitäten wie Online-Banking abzusichern, sollten Sie versuchen, möglichst einzigartige Kennwörter zu finden.

- Bewahren Sie Ihre Kennwörter sicher auf und versuchen Sie, nicht für jeden Online-Dienst dasselbe Kennwort zu benutzen.
- Ändern Sie Kennwörter regelmäßig, mindestens aber alle 90 Tage. Dadurch können Sie einen eventuellen Schaden begrenzen, falls sich dennoch jemand Zugriff auf Ihr Online-Account verschafft hat. Wenn Ihnen irgendetwas verdächtig bei einem Ihrer Online-Konten vorkommt, sollten Sie als erstes Ihr Kennwort ändern.

#### *Schützen Sie Ihre persönlichen Daten.*

Geben Sie persönliche Daten wie Name, Adresse, Telefonnummer und E-Mail-Adresse nur mit großer Vorsicht online weiter. Die Nutzung von Online-Diensten ist oft zwangsläufig mit der Preisgabe persönlicher Informationen verbunden, beispielsweise um die Bezahlung und den Versand einer erworbenen Ware abzuwickeln. Da sich dies selten umgehen lässt, finden Sie nachfolgend einige Ratschläge, wie man persönliche Informationen im Internet sicher weitergibt:

- **Achten Sie auf gefälschte E-Mails.** Anzeichen dafür, dass eine E-Mail betrügerisch sein könnte, sind Rechtschreibfehler, schlechte Grammatik, ungewöhnliche Formulierungen, Website-Adressen mit merkwürdigen Erweiterungen, Website-Adressen, die vollständig aus Zahlen statt aus Wörtern bestehen, sowie alles, was vom Normalen abweicht. Beim so genannten Phishing erhält man häufig die Aufforderung, schnell zu reagieren, um eine Kontosperrung zu verhindern oder seinen Schutz aufrechtzuerhalten, oder man wird genötigt, sofort bestimmte Angaben zu machen, um Schlimmeres zu verhindern. Fallen Sie bloß nicht darauf herein.
- **Reagieren Sie nie auf E-Mails, in denen nach persönlichen Angaben gefragt wird.** Kein seriöses Unternehmen schickt Ihnen eine E-Mail, um persönliche Informationen einzuholen. Wenden Sie sich im Zweifelsfall telefonisch an das betreffende Unternehmen oder geben Sie dessen Internetadresse in Ihren Webbrowser ein. Klicken Sie auf keinen Fall Hyperlinks in solchen Mitteilungen an, weil Sie dadurch auf betrügerische, hinterhältige Websites geraten könnten.

• **Meiden Sie betrügerische Websites, die dazu dienen, an Ihre persönliche Informationen zu kommen.** Geben Sie beim Besuch einer Website die Adresse (URL) direkt in Ihren Webbrowser ein, anstatt einem Hyperlink in einer E-Mail oder einer Sofortnachricht zu folgen. Häufig werden diese Hyperlinks von Betrügern gefälscht, damit sie überzeugend aussehen.

Achten Sie beim Einkaufen, Online-Banking oder bei sonstigen Webseiten, auf denen Sie vertrauliche Informationen weitergeben, immer auf das "S" hinter der Buchstabenfolge "http" (d. h. *https://* www.ihrebank.com und nicht http://www.ihrebank.com). Das "S" steht für "sicher" und sollte immer erscheinen, wenn Sie sich in einem Bereich befinden, in dem Sie nach Ihren Anmeldedaten oder sonstigen sensiblen Daten gefragt werden. Ein weiterer Hinweis darauf, dass Sie eine sichere Verbindung haben, ist das kleine Schlosssymbol unten in Ihrem Webbrowser (normalerweise rechts unten).

- **Achten Sie in Programmen und bei Websites auf die Datenschutzrichtlinien.** Es ist wichtig zu wissen, ob und wie eine Organisation persönliche Daten erfasst und verwendet, bevor man diese weitergibt.
- **Schützen Sie Ihre E-Mail-Adresse.** Mitunter verschicken so genannte Spammer und Phisher Millionen von Nachrichten an existierende oder auch nicht existierende E-Mail-Adressen, in der Hoffnung, ein potenzielles Opfer zu finden. Falls Sie auf diese Nachrichten reagieren oder sogar Bilder herunterladen, werden Sie unweigerlich zu deren Listen hinzugefügt und erhalten zukünftig noch weitere solcher Nachrichten. Seien Sie auch vorsichtig, wenn Sie Ihre E-Mail-Adresse in Newsgroups, Blogs oder Online-Communities angeben.

#### *Angebote im Internet, die zu gut aussehen, um wahr zu sein, sind es in der Regel auch nicht.*

Das alte Sprichwort "Man bekommt im Leben nichts geschenkt" gilt auch heute noch. Vermeintlich "kostenlose" Software wie Bildschirmschoner oder Smileys, geheime Investmenttricks, die ungeheuren Reichtum versprechen, oder ein überraschender Gewinn bei einem völlig unbekannten Preisausschreiben sind Lockangebote von Firmen, um Ihre Aufmerksamkeit zu gewinnen.

Während Sie vielleicht nicht direkt mit Geld bezahlen, ist die angeforderte kostenlose Software oder Dienstleistung möglicherweise mit einer Werbesoftware ("Adware") kombiniert, die Ihr Verhalten ausforscht und unerwünschte Werbeangebote einblendet. Um vermeintliche Gewinne geltend zu machen, müssen Sie unter Umständen persönliche Informationen preisgeben oder irgendetwas kaufen. Falls ein Angebot so gut klingt, das man es kaum glauben kann, sollten Sie einen anderen nach seiner Meinung dazu fragen, das Kleingedruckte lesen oder am besten gleich ganz die Finger davon lassen.

#### *Sehen Sie sich regelmäßig Ihre Bank- und Kreditkartenauszüge an.*

Die Folgen von Internetkriminalität wie dem Diebstahl persönlicher Daten lassen sich weitgehend mindern, wenn man den Vorfall bemerkt, kurz nachdem er erfolgte oder zum ersten Mal versucht wurde, diese Informationen zu benutzen. Eine der einfachsten Möglichkeiten festzustellen, ob etwas falsch gelaufen ist, besteht darin, seine Konto- oder Kreditkartenauszüge auf Unregelmäßigkeiten zu überprüfen.

Außerdem verwenden viele Banken und Dienstleistungsunternehmen spezielle Sicherheitssysteme, die auf ungewöhnliches Kaufverhalten reagieren (beispielsweise wenn jemand in Texas wohnt und urplötzlich Kühlschränke in Budapest kauft). Unter Umständen ruft man Sie dann an, um sich von Ihnen bestätigen zu lassen, dass alles seine Richtigkeit hat. Nehmen Sie solche Anrufe nicht auf die leichte Schulter! Sie könnten der Hinweis darauf sein, dass etwas Schlimmes passiert ist und rasch Maßnahmen ergriffen werden müssen.

*Schützen Sie Ihren Computer mit Windows-Sicherheitsoptionen.*

Windows bietet eine Reihe von Schutzprogrammen.

#### *Windows-Updates*

Während einer bestehenden Internetverbindung kann Windows prüfen, ob wichtige Updates für Ihren Computer vorhanden sind und diese automatisch installieren. Zu diesen Updates gehören Sicherheitsverbesserungen und Programmaktualisierungen, die die Leistungsfähigkeit Ihres Computers verbessern und ihn vor neuen Viren und Angriffen schützen.

#### *Wie erkenne ich, dass mein Computer gefährdet ist?*

Wenn das *Watungscenter* Alarm schlägt, sich der Computer merkwürdig verhält oder unerwartet abstürzt oder einige Programme nicht korrekt funktionieren, dann kann Ihr Computer mit bösartiger Software infiziert sein. Allerdings sollten Sie nicht für jedes Computerproblem gleich einen Virus verantwortlich machen! Sollten Sie den Verdacht haben, dass Ihr Computer infiziert ist, nehmen Sie zuerst ein Update vor – sofern Sie es nicht bereits getan haben – und führen Sie das Antivirus- und Antispyware-Programm aus.

# **BLU-RAY ODER DVD FILME ABSPIELEN**

Wenn Ihr Computer mit einem Blu-ray oder DVD Laufwerk ausgestattet ist, können Sie Filme auf Ihrem Computer oder einem hochauflösenden Fernseher über den HDMI-Anschluss abspielen.

- 1.Legen Sie einen Datenträger in das Laufwerk ein.
- 2.Nach einigen Sekunden wird die Filmwiedergabe starten.
- 3.Wenn die Filmwiedergabe nicht startet, öffnen Sie das Filmwiedergabe-Programm und öffnen Sie den Datenträger über das *Datei* Menü.

#### **Wichtig**

**Wenn Sie den DVD-Player zum ersten Mal starten, fordert Sie das Programm auf, den Regionalcode einzugeben. DVDs sind für 6 Regionen verfügbar**

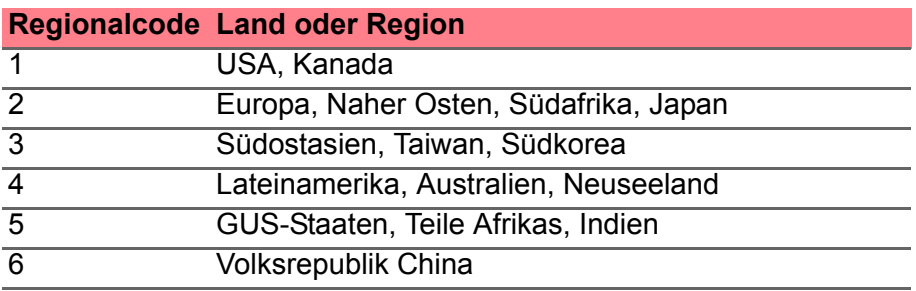

## **Hinweis**

*Zum Ändern des Regionalcodes legen Sie einen DVD-Film für eine andere Region in das DVD-ROM-Laufwerk ein.*

*Sobald ein Regionalcode für das DVD-Laufwerk eingestellt ist, wird es nur DVDs dieser Region abspielen. Sie können den Regionalcode maximal fünf Mal einstellen (das erste Mal inbegriffen), danach wird der zuletzt eingegebene Regionalcode dauerhaft übernommen.*

*Durch Wiederherstellen der Festplatte wird die Anzahl der Änderung des Regionalcodes nicht zurückgesetzt.*